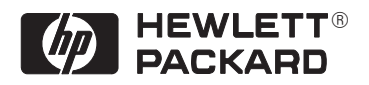

# AutoCAD<sup>™</sup> Drivers for HP Plotters

**Step-by-Step Guide** 

This is color 1 on outside front cover This is the black on outside front cover This is color 2 on outside front cover This is color 3 on outside front cover Company confidential. Raven User's Guide Draft 2. Freeze status: under change control  Copyright Hewlett-Packard Company 1995, 1996

All rights are reserved. No part of the document may be photocopied, reproduced, or translated to another language without the prior written consent of Hewlett-Packard Company.

AutoCAD<sup>™</sup> is a registered trademark of AutoDesk Inc. AutoCAD 386 is a registered trademark of AutoDesk Inc. MS-DOS<sup>®</sup> and Windows<sup>®</sup> are U.S. registered trademarks of Microsoft Corporation. HP-GL and HP-GL/2 are trademarks of Hewlett-Packard Company.

Part number of this manual: C4705-90021

#### **About this edition**

Edition dates are as follows:

First edition, September 1995 Second edition, May 1996 **Third edition, September 1996**

New editions are complete revisions of the manual. Change sheets, which may be issued between editions, contain additional information. The edition dates change only when a new one is published. Minor corrections that do not affect the function of the product may be made at reprint without a change to the print date.

Many product updates and fixes do not require manual changes and, conversely, manual corrections may be done without accompanying product changes. Therefore, do not expect a one to one correspondence between product updates and manual revisions.

#### **Notice**

The information contained in this document is subject to change without notice and should not be construed as a commitment by the Hewlett-Packard Company. The software described in this document is for exclusive use with HP printers and plotters.

**Hewlett-Packard assumes no respons ibility for any errors that may appear in this document nor does it make expressed or implied warranty of any kind with regard to this material, including, but not limited to, the implied warranties of merchantability and fitness for a particular purpose.** 

The Hewlett-Packard Company shall not be liable for incidental or consequential damages in connection with, or arising out of the furnishing, performance, or use of this document and the program material which it describes.

Hewlett-Packard Company Barcelona Division Avda. Graells, 501 08190 Sant Cugat del Vallès Barcelona, Spain

# **Contents**

### **Section 1 AutoCAD Releases 12 and 13 Driver for HP Plotters Step by Step Guide**

#### **1 Introduction 3**

What is the AutoCAD Release 12 and 13 Driver for HP Plotters? 4 Which versions of AutoCAD? 5 Using this manual 6

#### **2 Initial tasks 7**

Task 1: Installing a driver for your AutoCAD release for Windows 8

- Task 1: Installing a driver for your AutoCAD release for MS-DOS 9
- Task 2: Configuring the software 10

Overview of tasks to configure the software 11

Use CONFIG to add the new plotter driver and select a HP plotter model 12

- Task 3: Test the plotter configuration in PLOT 14
- Optional Task: Configuring the plotter 16
- Optional Task: Configure HP-specific settings in HPCONFIG 21

Creating different configurations for the same plotter 23

Creating configurations for a plotter of a different model 23

Restoring the previous configuration 24

- Optional Task: Configuring for rendered plots (For inkjet plotters and LaserJet printers) 25
	- HPRENDER 25
	- HPMPLOT 25
	- Troubleshooting 25

#### **3 Day-to-day plotting 27**

Plotting a normal (non-rendered) drawing 28 Plotting a rendered drawing 29 Plotting paper space with one viewport rendered 29 Whether to configure the software or the plotter 30

#### **Contents**

#### **4 Troubleshooting 31**

If you see the message "Out of environment space" 32 If you see the message "Plotter is not ready ..." 33 If you see the message "Specified area ... is too large for loaded paper ..." 34 If you see the message "Unable to open file ..." 35 If the command HPCONFIG or HPRENDER or HPMPLOT does not work 35 If you have overwritten a configuration (.HPC) file by mistake 35 If the plot is clipped 36 If the plot's orientation is wrong 37 If the entire plot is in one quadrant of the correct plotting area 37 If the output is distorted or unintelligible 37 If pen settings (e.g. line widths) seem to have no effect 37 If HPCONFIG settings generally seem to have no effect 38

#### **5 Reference 39**

HPCONFIG field-by-field 40 Where to find more information 53

#### **Section 2 AutoCAD 386 Releases 10 and 11 Driver for HP Plotters Installation and Configuration Guide**

General Information 56 Introduction 57 Read this section – it is important  $57$ Before you begin 57 Installing the ADI 4.1 HP-GL/2 plotter driver 58 Configuring AutoCAD 386 Release 10/11 for use with your HP plotter 60 Sending a sample plot from AutoCAD to your plotter 64 Printing the installation and usage document for ADI 4.1 65

#### **Index 67**

2

Section 1

AutoCad Releases 12 and 13 Driver for HP Plotters – Step by Step Guide

**INTRODUCTION** INTRODUCTION

Introduction

Introduction **What is the AutoCAD Release 12 Driver for HP Plotters?**

### **What is the AutoCAD Release 12 and 13 Driver for HP Plotters?**

This driver is for AutoCAD Releases 12 and 13 users, enabling them to produce successful plots from their CAD drawings on the HP plotters and printers listed below. References in this guide to "your plotter" mean any HP-GL/2 device from this list, including the HP LaserJet III and 4 *printers*.

It is an HP-GL/2 driver.

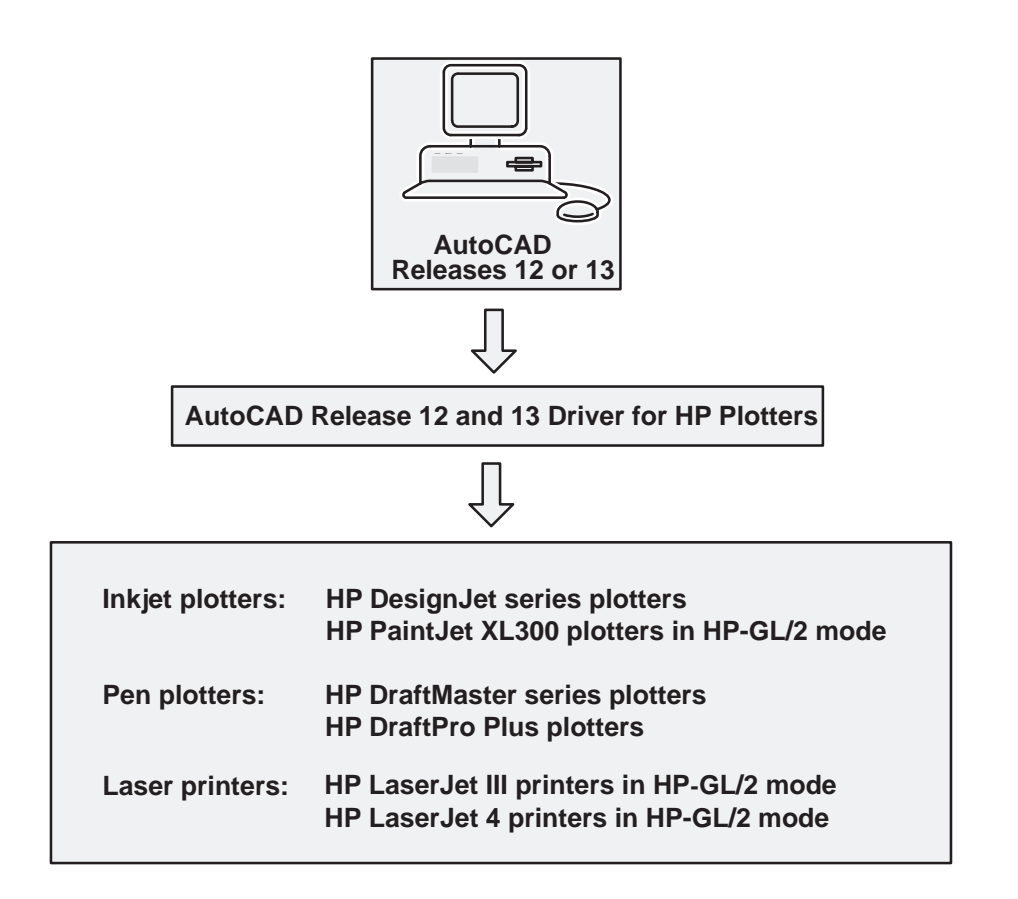

4

# **Which versions of AutoCAD?**

The disks which came in the same package as this guide, labelled:

HP-GL/2 Driver for AutoCAD Releases 10,11,12 & 13 (v 3.3) for MS-DOS

and:

HP-GL/2 Driver for AutoCAD Releases 12 & 13 (v 3.3) for Windows

contain drivers for the following versions of AutoCAD:

- AutoCAD 386 10\* for MS-DOS
- AutoCAD 386 11\* for MS-DOS
- AutoCAD 12 for MS-DOS
- AutoCAD 12 for Windows
- AutoCAD 13 for MS-DOS ä
- AutoCAD 13 for Windows

\* If you are installing a driver for one of these AutoCAD releases you should read the section of this document titled:

> AutoCAD 386 Releases 10 and 11 Driver for HP Plotters Installation and Configuration Guide

starting on page 55.

#### Introduction

#### **Using this manual**

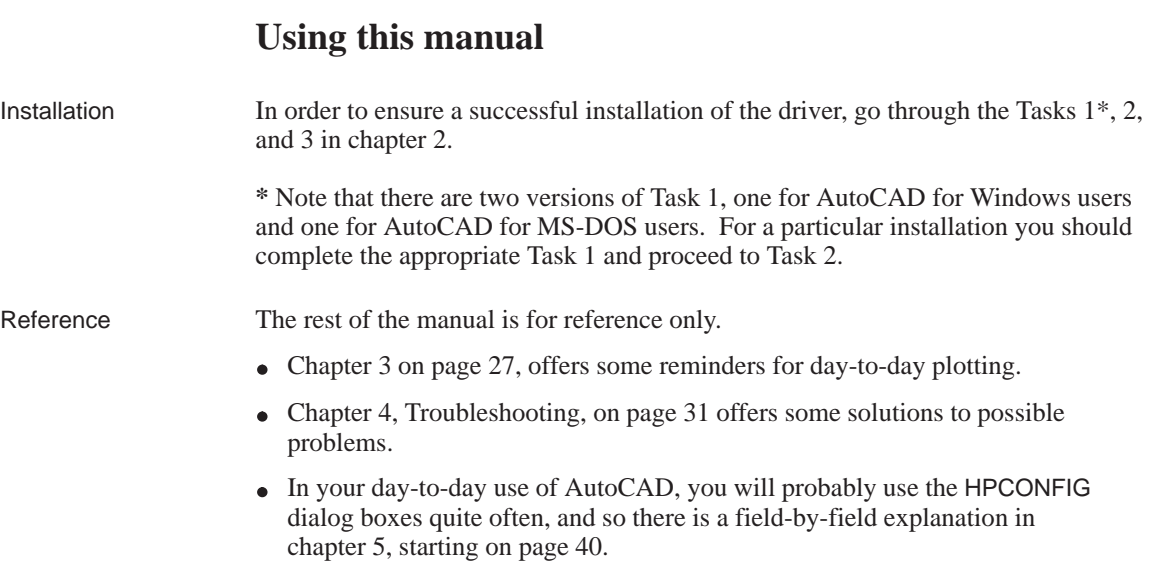

The very last section of this manual explains where to get more information.

## 6

2

Initial tasks

**Task 1: Installing a driver for your AutoCAD release for Windows**

### **Task 1: Installing a driver for your AutoCAD release for Windows**

If you are installing a driver for an MS-DOS version of an AutoCAD release go to page 9, otherwise read on.

#### **To install the driver**

- **1** Ensure that your computer is:
	- running Windows, and
	- not running AutoCAD.
- **Example**  (Type/choose the part in **bold** and press <Enter>) **2** Take the disk labeled HP-GL/2 Driver for AutoCAD Releases 12 & 13 (v 3.3) for Windows and insert it in your PC's flexible disk drive. **3** In **Windows 3.1**, get to the Program Manager window, and open the **File** menu and select **Run...** In **Windows '95** and **Windows NT**, click on **Start** and select **Run... Run... Run... 4** In the **Run** dialog box, enter the name of your flexible disk drive and the command **install**. **a:install 5** When you see the "**HP AutoCAD Drivers Installation**" dialog box, you will see that the installation process has found your AutoCAD installations and is ready to install an appropriate driver. Select one of these installations from the list or enter the pathnames for ACAD.EXE and ACAD.CFG (ACADNT.CFG for Windows 95 and Windows NT), and click on **Continue**. (If you want to install the driver for other AutoCAD installations you can repeat this installation procedure)

The driver installation process is automated from this point onwards and you will be informed when the installation has been completed. How to configure AutoCAD to use the driver is described in Task 2 starting on page 10.

8

# **Task 1: Installing a driver for your AutoCAD release for MS-DOS**

To complete the installation you will need to know:

- the version of AutoCAD you are installing a driver for. (If you have more than one version of AutoCAD you will need to repeat this process.) If you are unsure about which release of AutoCAD you have, you can find out by loading Auto-CAD and reading the opening screen, the AutoCAD release is stated there.
- the path and name of the batch file that is used to start AutoCAD:

### What do you type to start AutoCAD?: Name of file is:

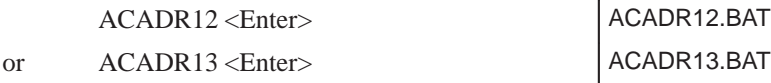

### **To install the driver**

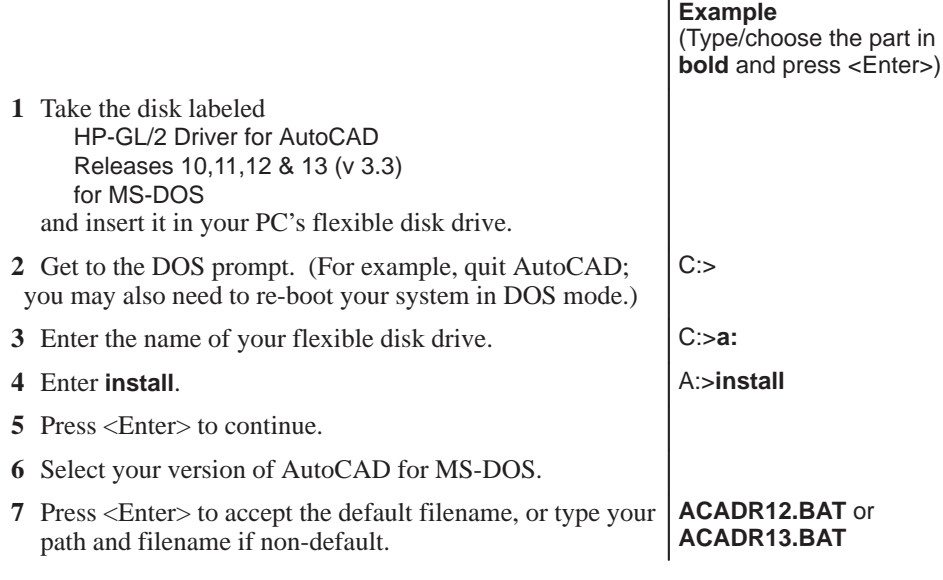

The driver installation process is automated from this point onwards and you will be informed when the installation has been completed. How to configure AutoCAD to use the driver is described in Task 2 starting on page 10.

**Task 2: Configuring the software**

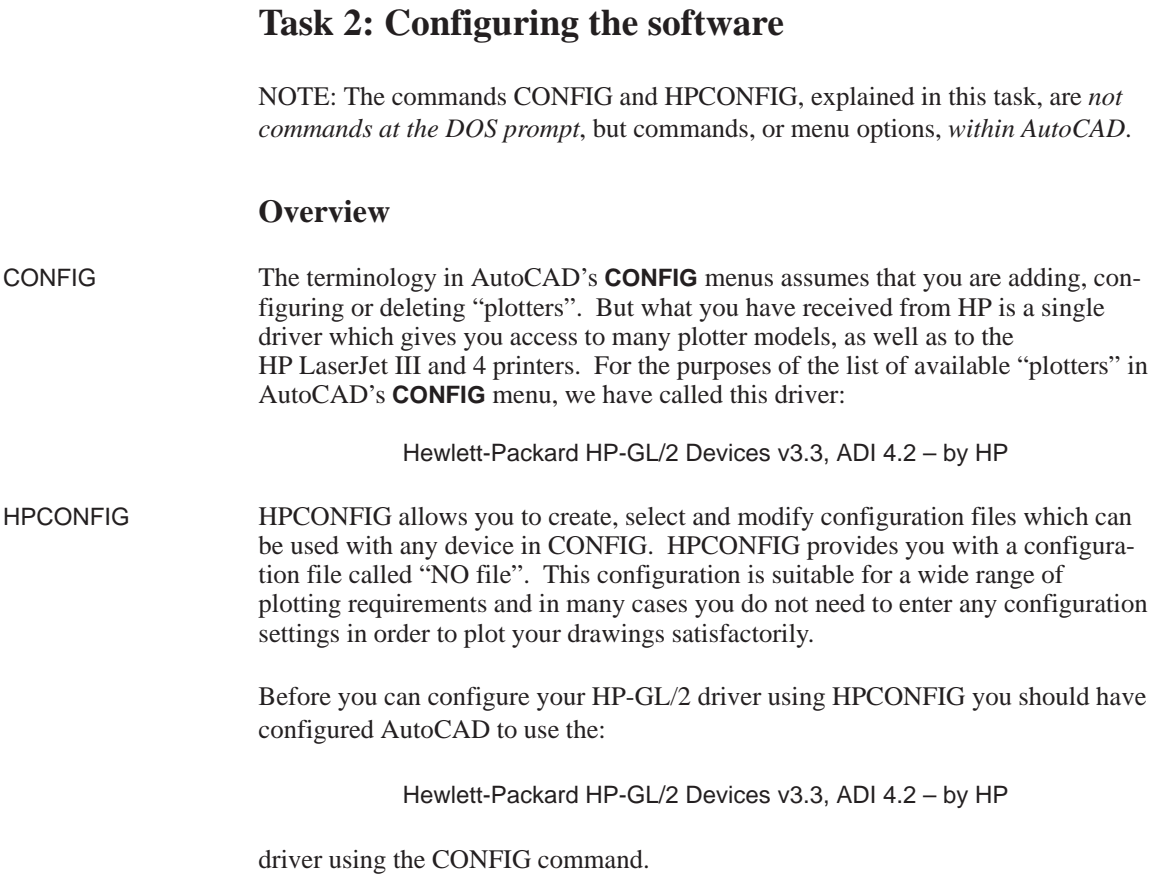

# $\overline{10}$

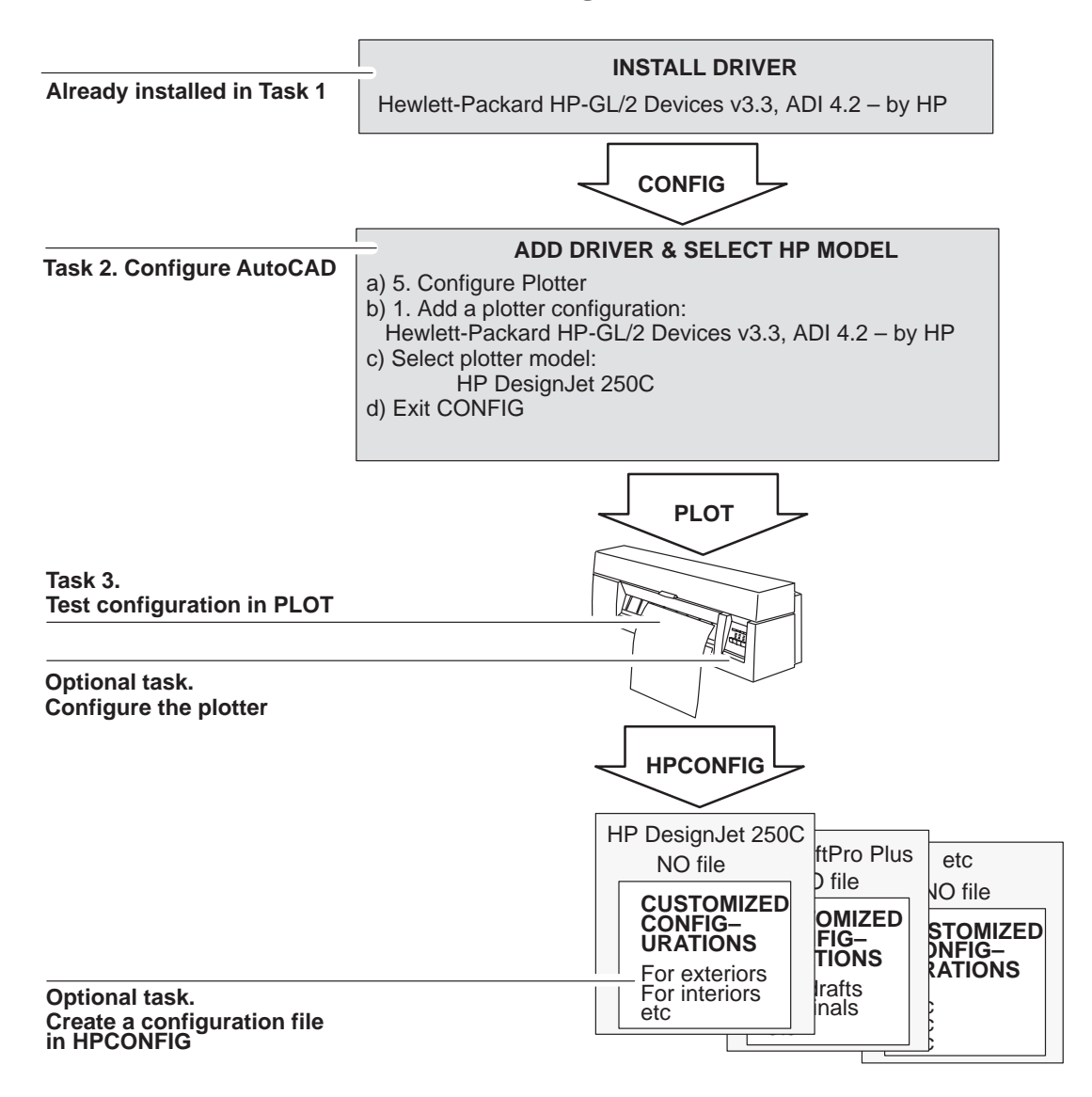

### **Overview of tasks to configure the software**

All the tasks are explained one by one, starting on the next page.

You will find a detailed explanation of all the dialog boxes in the **HPCONFIG** command in "HPCONFIG field-by-field" in chapter 5, starting on page 40.

**Task2: Configuring the software**

#### **Use CONFIG to add the new plotter driver and select a HP plotter model**

If you have several HP plotters, just select one of them at this stage.

**1** At the AutoCAD command line, enter:

CONFIG

**2** From the Configuration Menu, select:

5. Configure plotter

**3** From the Plotter Configuration Menu, select:

1. Add a plotter configuration

**4** From the list of available "plotters" (they are actually drivers), select :

Hewlett-Packard HP-GL/2 Devices v3.3, ADI 4.2 – by HP

- **5** Select your plotter model from the list of supported devices.
- **6** At the question "Is your plotter connected to a serial or parallel port?", enter:

S (for serial) or P (for parallel)

If in doubt, refer to the setup instructions in your plotter's documentation and to your PC manual.

**7** *(For HP DesignJet 230, 250C, 330, 350C, 700, 750C and 750C Plus plotters and 755CM printers on Windows 3.1 and 95 and MS-DOS, and for HP DesignJet 200 and 220 plotters and HP DraftPro Plus plotters on MS-DOS)*

At the prompt "Please specify if HP DesignJet 200 is connected directly on your PC or on a network", or similar message, enter:

> 1 (for a direct connection) or 2 (for a network connection)

**IMPORTANT.** If, later on, you physically change your connection type, you must run CONFIG again to update it.

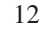

#### Initial tasks **Task 2: Configuring the software**

If your DesignJet 230, 250C, 330, 350C, 700, 750C, 750C Plus or 755CM is connected directly, you will be able to see the plotter status information in HPCONFIG at plot time. See under "Plotter Status" in chapter 5, starting on page 50.

AutoCAD for MS-DOS users:

If your DesignJet 200, 220, 230, 250C, 330, 350C, 700, 750C, 750C Plus or 755CM is connected directly, you will be able to see the plotter status information in HPCONFIG at plot time. However, the information will not be updated as the status changes. Only the status at the time of request will be displayed. See under "Plotter Status" in chapter 5, starting on page 50.

**8** At the prompt "Enter port name", enter:

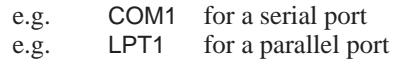

If in doubt, refer to your PC manual.

- **9** AutoCAD then displays the default configuration for the driver. You can customize this later, and so at the question "Do you want to change anything?", enter: N
- **10** At the prompt "Enter a description for this plotter", whatever you enter will become available as a plotter when you subsequently use PLOT or CONFIG. So enter for example:
	- HP DesignJet 220 on LPT2
	- or HP DesignJet 650C on LPT1
	- or HP DraftPro Plus for mechanical drawing
	- or Plotter in the drawing office
	- etc.

**IMPORTANT.** Do *not* leave the description blank.

**11** To exit CONFIG, saving your changes:

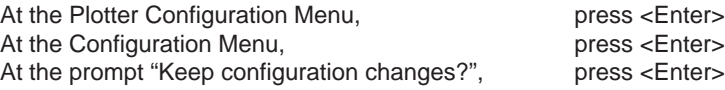

**12** We recommend that you test your new configuration by plotting a drawing. The procedure to do this is given in the following section.

**Task3: Test the plotter configuration in PLOT**

### **Task 3: Test the plotter configuration in PLOT**

- **1** Make sure that media is loaded in your plotter.
- **2** Open a simple drawing in AutoCAD. There are many .DWG files to choose from in AutoCAD's tutorial sub-directory.
- **3** At the command line, enter PLOT.
- **4** In the **Plot Configuration** dialog box, click on **Device and Default Selection**.
- **5** In the dialog box that appears ...

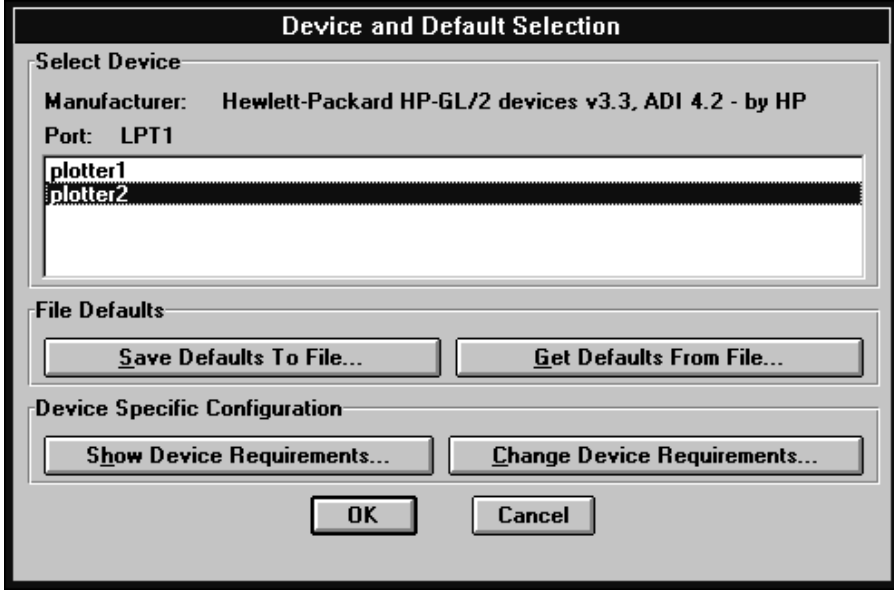

... select the plotter description you just added in CONFIG.

**6** Click on:

OK

- **7** In the **Plot Configuration** dialog box, check that:
	- the **Paper Size** matches your loaded media,
	- the scale (under **Rotation and Origin**) is what you want, and
	- **What to plot** corresponds to the area you really want to plot.  $\bullet$
	- 14

### Initial tasks **Task3: Test the plotter configuration in PLOT**

**8** Click on: OK

> The drawing should be plotted on your plotter using the default .HPC file – **NO file**, automatically selected for you in HPCONFIG.

**If no plot appears at all**, then there is a problem with the interface between plotter and PC – either the cable connection itself or the interface settings. To check either, refer to the setup instructions in your plotter's documentation. Did you select the correct interface port in CONFIG?

**If the content, scale or position of the plot is not as you expected**, then you can customize the configuration – see "Optional Task: Configure HP-specific settings in HPCONFIG", starting on page 21.

**Optional Task: Configuring the plotter**

### **Optional Task: Configuring the plotter**

#### **General points**

- As a general rule, any feature switched ON on the plotter overrides any equivalent setting in AutoCAD. For example, in inkjet plotters, if **Merge** (or **Merge Control**) is set to ON, then this overrides whatever is set in AutoCAD via HPCONFIG's **Pens** dialog box.
- The plotting area available (media size minus margins) varies with the plotter, because the margins vary. For a specification of margins and plotting areas, see each plotter's *User's Guide*, or the notes below.

The information given here is a reminder of some important items that are specific to some plotter models and relevant to users of AutoCAD Releases 12 and 13.

#### **HP DesignJet 6xx and 7xx series** Inkjet plotters

- For best performance, choose a parallel interface. Serial is also available.
- To check or reconfigure any of the following, use the plotter's front panel menus:
	- **Rotate (Page Format menu)**
	- **Mirror (Page Format menu)**
	- **Merge (Pen Settings menu)**
	- **Pen settings: width, density (shade) (Pen Settings menu)**

**IMPORTANT:** If you want AutoCAD's pen settings to be used, the setting in the plotter's **Pen Settings** / **Palette** menu must be **software**; otherwise, the settings on the plotter's front panel will be used.

For larger and more detailed drawings, your plotter may need extra memory. A guide to the required size of memory expansion module is the size of your largest plot (.PLT) files when you plot to file. Always choose a module size such that the total memory available in the plotter is larger than the largest plot file you want to output. The one exception is smooth-rendered plots, which may be output with less memory than the size of the file.

16

#### Initial tasks **Optional Task: Configuring the plotter**

- You can produce long-axis plots with these plotters.
- These plotters have an optional small margins mode. To use it, select **Smaller** (series 7xx) or **Expanded** (series 6xx) in the **Page Format** / **Margins** plotter menu. You can use this only for roll media.
- **Recommended plotting areas.** The table on the next page lists the correct plotting areas you should set in AutoCAD Releases 12 and 13 for standard media sizes. Set these as USER sizes in the **Size...** dialog box, accessible from the **Plot Configuration** dialog box. Using these sizes will ensure optimal media savings when you use the plotter's nesting feature. If standard sizes are not required, set **Page Format / Size** to **Inked Area** for best results.

The plotter's front panel menu will tell you the maximum x and y values for the sheet that is currently loaded in the plotter. This information is recorded in the **Utilities / Statistics** menu of the plotter's front panel.

#### **HP DesignJet 2xx and 3xx series plotters**

- For best performance, choose a parallel interface. Serial is also available.
- To check or reconfigure any of the following, use the plotter's setup sheet:
	- Serial interface settings: baud rate, parity
	- Graphics language (default "HP-GL (7586B), HP-GL/2" is OK)
	- Rotate
	- Mirror
	- Merge
	- Color/Mono
	- Pen settings: width, density, color

**IMPORTANT:** If you want AutoCAD's pen settings to be used, the setting on the plotter's setup sheet must be "from software"; otherwise, the settings on the setup sheet will be used.

For larger and more detailed drawings, your plotter may need extra memory. A guide to the required size of memory expansion module is the size of your largest plot (.PLT) files when you plot to file. Always choose a module size such that the total memory available in the plotter is larger than the largest plot file you want to output. The one exception is smooth-rendered plots, which may be output with less memory than the size of the file.

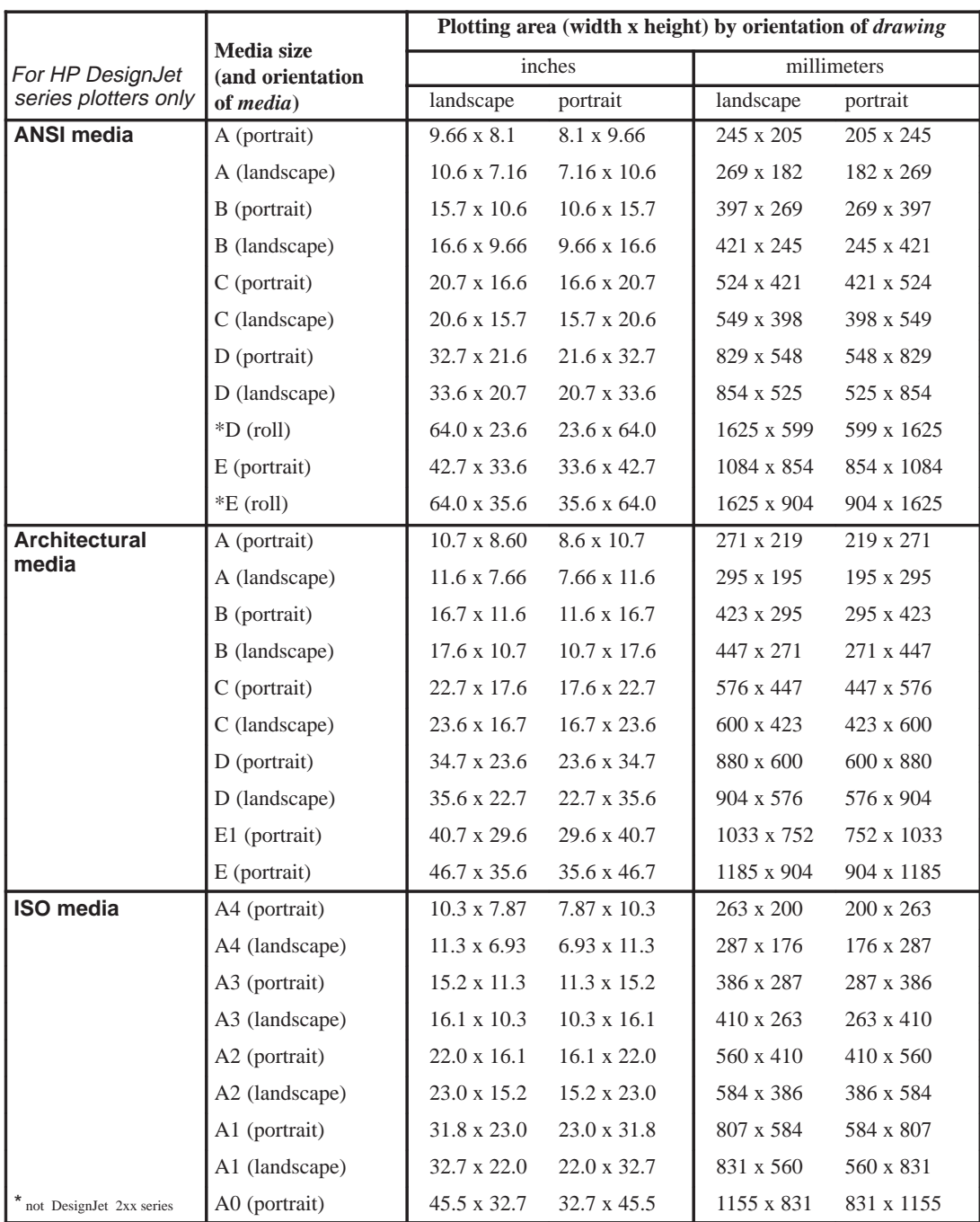

 $\frac{1}{18}$ 

### **HP PaintJet XL300 plotters in HP-GL/2 mode**

- The HP PaintJet XL300 must be allowed to finish a plot before starting another plot with a parallel cable. If you try to plot a second drawing before the plotter finishes a plot, the HP PaintJet XL300 will reset itself, clear its memory and terminate the original plot.
- To configure the HP PaintJet XL300 as a serial device, the switches should all be set to the DOWN position.

Pen plotters

#### **HP DraftPro Plus plotters**

- For best performance, choose a parallel interface. Serial is also available.
- The HP DraftPro Plus plotter has an optional expanded mode (**Page Format** / **Expand**) which allows plotting in the pinch wheel area, and therefore increases the plotting area. Lines drawn in this area are subject to smearing when the wheels pass over wet ink.
- You cannot render drawings on the HP DraftPro Plus plotter.

#### **HP DraftMaster series plotters**

- For interface options (serial and HP-IB parallel are both available), see the plotter's *Setup Guide.*
- The HP Draftmaster plotters have an optional expanded mode (**Page Format** / **Expand**) which allows plotting in the pinch wheel area, and therefore increases the plotting area. Lines drawn in this area are subject to smearing when the wheels pass over wet ink.
- You can produce long-axis plots with an HP DraftMaster plotter. The plotter's *User's Guide* explains how to ensure that the registration marks for frame-toframe alignment are detected.
- You cannot render drawings on the HP Draftmaster series plotters.

#### **Optional Task: Configuring the plotter**

#### LaserJet printers HP LaserJet III and 4 printers in HP-GL/2 mode

- **Serial Interface.** For serial interfaces on the LaserJet III, only 9600 baud / no parity or 19200 baud / no parity are available.
- **Memory.** HP LaserJet printers must have a minimum of 2MB of total memory to work with this driver.
- **Page Protection.** The factory default setting for Page Protection is OFF. This sets aside a minimum amount of Image Memory which will cause the HP LaserJet to display the error message "Printer Overrun" for all but the smallest plots. Only a portion of your drawing will be plotted. Setting Page Protection to "LTR/A4" should eliminate this problem. See the User's Guide that came with your HP LaserJet for an explanation of Page Protection.
- **Legal Paper Size.** If you want to plot a drawing longer than the 10.5 in of letter-size paper, you will have to install your legal-size paper tray and set Page Protection to "LEGAL". If you don't have a legal-size tray, you can manually feed the legal-size sheets into the printer. You must set your printer for manual feed before you send the plot. A good time to do this is when AutoCAD tells you to "Position paper in plotter." If you do use manual feed, the HP LaserJet will display what size paper to feed it. See the User's Guide for your HP LaserJet for details of how to set up the printer for manual feed. Getting fullsize plots on legal-size paper will also require more memory.

![](_page_21_Picture_7.jpeg)

### **Optional Task: Configure HP-specific settings in HPCONFIG**

What you did in Tasks 1 and 2 was to make available to AutoCAD the *default* configuration file for your selected HP plotter model, automatically selecting the **NO file** setting. This is a valid plot configuration file and will allow you to output drawings on your plotter. If you want to create your own configuration file (.HPC) we recommend that you read the steps that follow to learn how to do so and see it entered in the **Configuration File:** drop-down list.

**1** At the AutoCAD command line, enter:

HPCONFIG

**2** In the dialog box that appears ...

![](_page_22_Picture_79.jpeg)

... you will see in the **Plotter Conf:** field the description and name of the plotter model you entered in CONFIG, it will be followed by a serial number e.g. #1. Plotters of the same model are given a serial number, if you install a second HP DesignJet 755CM for example it will be #2 and so on.

#### **Optional Task: Configure HP-specific settings in HPCONFIG**

**3** The other fields of this dialog box allow you to modify the plot attributes which make up a (.HPC) file. Some important ones are listed here with details of how you can access them and what their options are.

**Number of Copies:** number of plots at plot time.

- **Quality:** fast/draft, normal/final, best/enhanced or use the plotter default setting
- **Media orientation:** click on the **Media Orientation...** button and you will see two columns of graphics for different media loadings. Select the graphic which corresponds to your situation.
- **Pen settings:** click on the **Pens...** button to view/enter the plot merge control, line ends and joins, area fills and raster pattern settings.
- **Plot data:** click on the **Annotations...** button to view/enter data which is added to the plot at plot time, such as date/time, filename, crop marks, and user entered comment.
- **Clip warnings:** click on **Advanced Media Options...** button to view/set the warnings which are displayed at the time of plotting.
- **Margin settings:** click on **Advanced Media Options...** button to view/set the driver's expanded margins and expand to media settings.

After selecting the attributes which are appropriate to your configuration and printing needs, go to step 4.

A more complete description of the HPCONFIG dialog boxes is given in chapter 5, "Reference" starting on page 40.

**4** To store your selection in your currently selected configuration file click on OK. If your currently selected configuration file is **NO file** you must create your own file. Click on either **OK** or **Save As...** and you will see the **Save Attributes File Name** dialog box. Type the new file name in the **File:** box and click on **OK**. The name you just entered will now be displayed in the **HP Plotter Configuration** dialog box.

A particular configuration file is displayed only when the device selected in **Plotter Conf:** is the same HP model as the file was created for, for example, an HP DesignJet 650C.

![](_page_23_Picture_14.jpeg)

#### **Optional Task: Configure HP-specific settings in HPCONFIG**

#### **Creating different configurations for the same plotter**

Using the procedure explained above, you can create any number of different configurations for the same plotter model – for example, one for exteriors, one for interiors; one for drafts, one for final copies; one for landscape plots, one for portrait plots; etc.

Remember:

- Always save the configuration with a unique .HPC filename in HPCONFIG.
- For a particular plotter, the default configuration file for plots will be the same as the one selected in HPCONFIG.
- You can select an other configuration file (.HPC) on a plot by plot basis at plot time by using **Change Device Requirements**. (The selected configuration file reverts back to the default after each plot.)

#### **Creating configurations for a plotter of a different model**

Only those configuration files which were created for plotters of the same model as the currently selected plotter are shown in the **Configuration File:** list. Consequently, to create a configuration file for a plotter of a model other than the one which is currently selected, you need to scroll through the list in **Plotter Conf:** and make it the selected plotter.

If the model you want is not in the **Plotter Conf** list, quit HPCONFIG and execute CONFIG to create a configuration for the new model, as described on page 12.

#### **Optional Task: Configure HP-specific settings in HPCONFIG**

#### **Restoring the previous configuration**

The previous version of a .HPC file is always available as a .BAK file. So, if you overwrite an HPCONFIG configuration by mistake, just rename the .BAK file to a .HPC file (see below), and it will become available in HPCONFIG.

For example, imagine you created a customized configuration and called it TEST.HPC, and then changed something and saved the change by mistake. To recover the old version:

- **1** While still in AutoCAD you can enter the shell-out command "sh".
- **2** At AutoCAD's "OS Command" prompt, press **<Enter>**.
- **3** Change to the drive and directory where the AutoCAD configuration is kept and re-name the .BAK version of the file to a new name with the extension .HPC. For example, enter:

 $C^{\cdot}$ CD\ACADR12 (the default directory where the AutoCAD configuration is kept) REN TEST.BAK TEST1.HPC<br>EXIT (to return to Au (to return to AutoCAD)

- **4** Enter HPCONFIG.
- **5** Among the configuration files would be:

TEST.HPC (the changed configuration) TEST1.HPC (the original configuration)

24

# **Optional Task: Configuring for rendered plots (For inkjet plotters and LaserJet printers)**

To render a plot is to apply variable shading to surfaces in order to give a three-dimensional appearance to the drawing.

Rendering is only available with this driver when used with AutoCAD Release 12 for MS-DOS and Release 13 for MS-DOS.

Before you can use the HPRENDER and HPMPLOT commands you must first have configured AutoCAD using the RCONFIG command. See your AutoCAD documentation for information on the RCONFIG command.

These AutoCAD releases include their own rendering routine, RENDER. However, we strongly recommend that, rather than this, you use the rendering routine supplied as part of this driver, HPRENDER.

#### **HPRENDER**

HPRENDER's features are geared specifically to HP plotters. Additionally, and unlike RENDER, HPRENDER lets you specify the page size. How to configure the software for use of HPRENDER, and how to render a drawing, are explained in the online help system, which can be found by entering HPRENDER and clicking on the help button.

### **HPMPLOT**

To plot a drawing which contains a rendered viewport, but which is otherwise not rendered, use the HPMPLOT routine, which is also provided as part of this driver. How to use HPMPLOT is explained in the online help system, which can be found by entering HPMPLOT and clicking on the help button.

### **Troubleshooting**

If you have problems specific to HPRENDER or HPMPLOT, see the Troubleshooting section in the online help system.

 $\overline{26}$ 

3

Day-to-day plotting

Day-to-day plotting **Plotting a normal (non-rendered) drawing**

## **Plotting a normal (non-rendered) drawing**

**1** Enter the PLOT command to get to AutoCAD's **Plot Configuration** dialog box:

![](_page_29_Picture_74.jpeg)

- **2** The plotter configuration currently selected is the one shown in the **Device and Default Information** box – in the example above, **HP DesignJet 650C on LPT1**. If you want to change it, click on **Device and Default Selection...** .
- **3** If you are using a non-standard media size, click on **Size ...** to specify the plotting area as a USER SIZE.

Plotting area = media size – margins

For margins, refer to your plotter documentation.

**4** We recommend that, if you are in any doubt about what will be physically plotted, you select a full preview in the **Plot Preview** box.

![](_page_29_Picture_9.jpeg)

# **Plotting a rendered drawing**

Enter the HPRENDER command.

HPRENDER is explained in the online help system.

**Note:** HPRENDER will only work with an AutoCAD release for MS-DOS.

# **Plotting paper space with one viewport rendered**

Enter the HPMPLOT command.

HPMPLOT is explained in the online help system.

**Note:** HPMPLOT will only work with an AutoCAD release for MS-DOS.

Day-to-day plotting **Whether to configure the software or the plotter**

### **Whether to configure the software or the plotter**

Many of the features available in AutoCAD and in HPCONFIG are also available on the plotter – pen settings, number of copies, merge, etc. On the plotter, these may be available in the front-panel menus, in the setup sheet or elsewhere, depending on the plotter model.

To help you decide whether to set a parameter on the software or on the plotter, here are some considerations:

- Do you understand which setting will take priority: software or plotter? It's not always the same answer. For advice, look up the feature either in this manual (chapter 2, page 16 and chapter 5, "HPCONFIG field-by-field") or in your plotter User's Guide.
- If your plotter is on a network, or is used by several colleagues in any other way, do you want to affect just your plots or all their plots? If it's just yours, then you should configure the software.
- Do you want to experiment with a plot while it is plotting, for example by changing the plot quality? This would be easier to set on the plotter.
- Do you want to define a set of parameters for regular use in certain circumstances? For example, when plotting a drawing for a customer, you may always want final plot quality, scaled to fit, with specific pen settings. This would be easier to set on the software, by creating a special .HPC file.
- How quickly do you want to make the change? It's likely to be quicker on the software.
- How permanent do you want the changes to be? Temporary changes are likely to be easier to reset on the software.

30

4

# Troubleshooting

If you can't solve your problem with the advice in this chapter, try the Troubleshooting topics in the driver's online help system.

### **If you see the message "Out of environment space"**

It is not uncommon in AutoCAD installations to have a large number of environment variables set. This may result in the above error message. This message is usually seen when you boot your computer, or when executing a batch file that sets new variables. When you see this message, you need to increase the amount of memory your computer reserves for its environment variables.

To increase the amount of memory reserved for environment variables, you need to add or modify the SHELL command in your CONFIG.SYS file. The CONFIG.SYS file is located in the root directory of the boot drive, usually drive C. The CONFIG.SYS file may be modified with an ASCII editor. The following is a typical SHELL statement used to increase the environment size to 512 bytes:

#### shell=c:\command.com /p /e:512

Environment memory may be conserved by setting environment variables to NULL when running DOS applications that do not need them. The most convenient method to NULL out environment variables is to add "SET envname=" statements to the end of batch files used to start applications. For example, here is a typical .BAT file for an AutoCAD Release 12 installation:

- 1. @echo off
- 2. cls
- 3. echo ... One moment please, loading AutoCAD Release 12...
- 4. set acad=c:\acad\support;c:\acad\fonts;c:\acad\ads
- 5. set acadcfg=c:\acad
- 6. set acaddrv=c:\acad\drv;c:\acad\drv\hpgl2
- 7. set rhpadi=c:\acad\drv\hpgl2\rhprtl.exp
- 8. c:\acad\acad %1 %2
- 9. set acad=
- 10. set acadcfg=
- 11. set acaddrv=
- 12. set rhpadi=
- 13. cls

When AutoCAD is exited, lines 9 through 12 reclaim the environment space that was consumed by the commands on lines 4 through 7.

# **If you see the message "Plotter is not ready ..."**

- Check the plotter's front panel. If it doesn't show that the plotter is ready (either by displaying "Ready" or, for plotters without a display, by the equivalent light being on), then investigate with the help of the plotter's documentation.
- In the case of:
	- AutoCAD for Windows 3.1 or 95 users with an HP DesignJet 230, 250C, 3xx, and 7xx series, and
	- AutoCAD for MS-DOS\* users with HP DesignJets 2xx, 3xx, and 7xx series, and HP DraftPro Plus plotters,

you can check the plotter's status by using the "Plotter Status" dialog box in HPCONFIG.

![](_page_34_Figure_7.jpeg)

Available with some HP DesignJets and AutoCAD versions only, see above.

> \*The plotter's status is not updated when using AutoCAD for MS-DOS, it is only valid at the time of request.

## **If you see the message "Specified area ... is too large for loaded paper ..."**

This is a clip warning at plot time. You may see this message even if a full preview showed no problems, because the plotting areas for HP plotters are different than those assumed by AutoCAD for each standard media size.

- $\bullet$  You can specify the correct plotting areas see "If the plot is clipped" later in this chapter.
- If the area you are plotting contains space at the top and right of the image,  $\bullet$ continue plotting – there may be no clipping.
- To skip clip warnings at plot time, choose the appropriate option in HPCONFIG:

![](_page_35_Figure_6.jpeg)

Select the required control options for clipping

If you simply don't want any clipping – even if the size of the plot has to be automatically adjusted to the size of the loaded media – *and* you have selected **Scaled to fit** using AutoCAD's **Plot** command, then click on **Don't Clip. Adjust to media.**

![](_page_35_Picture_9.jpeg)
### **If you see the message "Unable to open file ..."**

- Check that the file exists by looking in both the current directory and the directory where the driver was installed (e.g. ACADR13/DRV). How you look for the file depends on what type of file it is, but you could use DOS in all cases.
- Check that, in the file CONFIG.SYS (usually in the root directory), the FILE  $\bullet$ and BUFFER statements contain values equal to or greater than 40.

### **If the command HPCONFIG or HPRENDER or HPMPLOT does not work**

- These are commands in AutoCAD, not in DOS!
- HPRENDER and HPMPLOT are commands in AutoCAD for MS-DOS, not in AutoCAD for Windows!
- If they don't work in AutoCAD for MS-DOS:
	- If you have successfully used them before, try quitting AutoCAD (after saving your work) and re-entering AutoCAD.
	- If they have never worked, there may be a line missing in the ACAD.ADS file, which would have been added automatically as part of the installation of the driver software. ACAD.ADS is normally in AutoCAD's program subdirectory. A line similar to the following should appear in this file:

C:\ACAD\DRV\HPMPLOT.EXP

If it is not there, add it.

### **If you have overwritten a configuration (.HPC) file by mistake**

There is always a backup copy of the previous version of the .hpc files. See  $\bullet$ "Restoring the previous configuration" in chapter 2, page 24.

### **If the plot is clipped**

This indicates a discrepancy between the actual plotting area on the loaded media and the plotting area as understood by your AutoCAD.

Check the actual plotting area for the media size you have loaded.

Plotting area = media size – margins

You can find all the relevant information in your plotter User's Guide or, for HP DesignJet series plotters, in chapter 2, page 18 of this manual.

- Check what AutoCAD understands to be the plotting area. This is shown in the **Paper Size** dialog box, accessible by entering PLOT and clicking on **Size ...**. AutoCAD's assumed margin areas are *generally wrong* for HP plotters.
- Check that the graphic selected in the **Media Options** dialog box in HPCONFIG  $\bullet$ matches the orientation of the media loaded in your plotter.
- Check all the selections in the **Rotation and Origin** dialog box accessible from the **Plot Configuration** dialog box (via PLOT).
- Before retrying the plot, use Full Preview in the **Plot Configuration** dialog box.

To ensure your plot is not clipped, do one of the following:

- Specify the plotting area as a USER SIZE in AutoCAD's **Paper Size** dialog box,
- Select **Scaled to Fit** in AutoCAD's **Plot Configuration** dialog box *and* select **Don't clip. Adjust to loaded media** in HPCONFIG's **Advanced Media Options** dialog box.

### **If the plot's orientation is wrong**

- The best way to ensure that your output appears in the required orientation (landscape or portrait) is to use HPCONFIG's **Media Orientation** dialog box. See chapter 5, "HPCONFIG field-by-field", page 48, noting especially step 3.
- Before retrying the plot, use Full Preview in the Plot Configuration dialog box.

### **If the entire plot is in one quadrant of the correct plotting area**

• The plotter's graphics language should be configured as HP-GL/2. For an explanation of how to check or change the plotter's graphics language, see your plotter's *Setup Guid*e or *User's Guide*.

### **If the output is distorted or unintelligible**

If you are using a serial interface between the plotter and your computer, make sure the plotter's serial interface settings (baud rate and parity) match the current settings on AutoCAD. To check or change the plotter's settings, see your plotter's *Setup Guid*e or *User's Guide*.

### **If pen settings (e.g. line widths) seem to have no effect**

• In some HP plotters, you need to specify whether the pen settings are to be taken from the software (in this case, from AutoCAD) or from a setting made on the plotter. For example, in the HP DesignJet 250C, pen settings are part of the setup sheet. Make sure this setting is as you require, referring if necessary to the plotter's documentation.

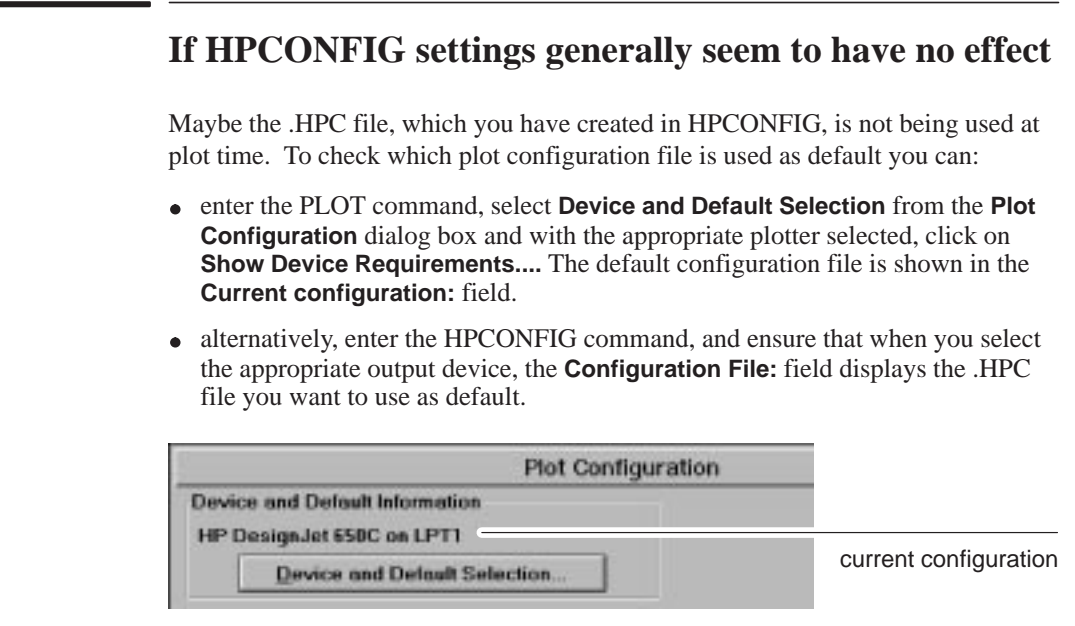

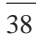

5

**REFERENCE** REFERENCE

# Reference

## **HPCONFIG field-by-field**

### **HP Plotter Configuration**

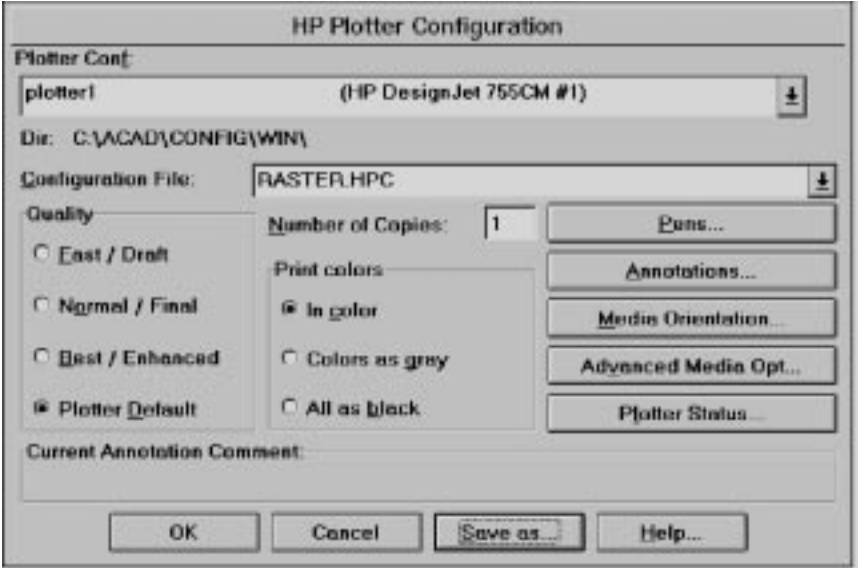

All the information in this dialog box, and in the other dialog boxes that you can access from here, relates to the plotter selected at the top – in the above example, **HP DesignJet 755CM**.

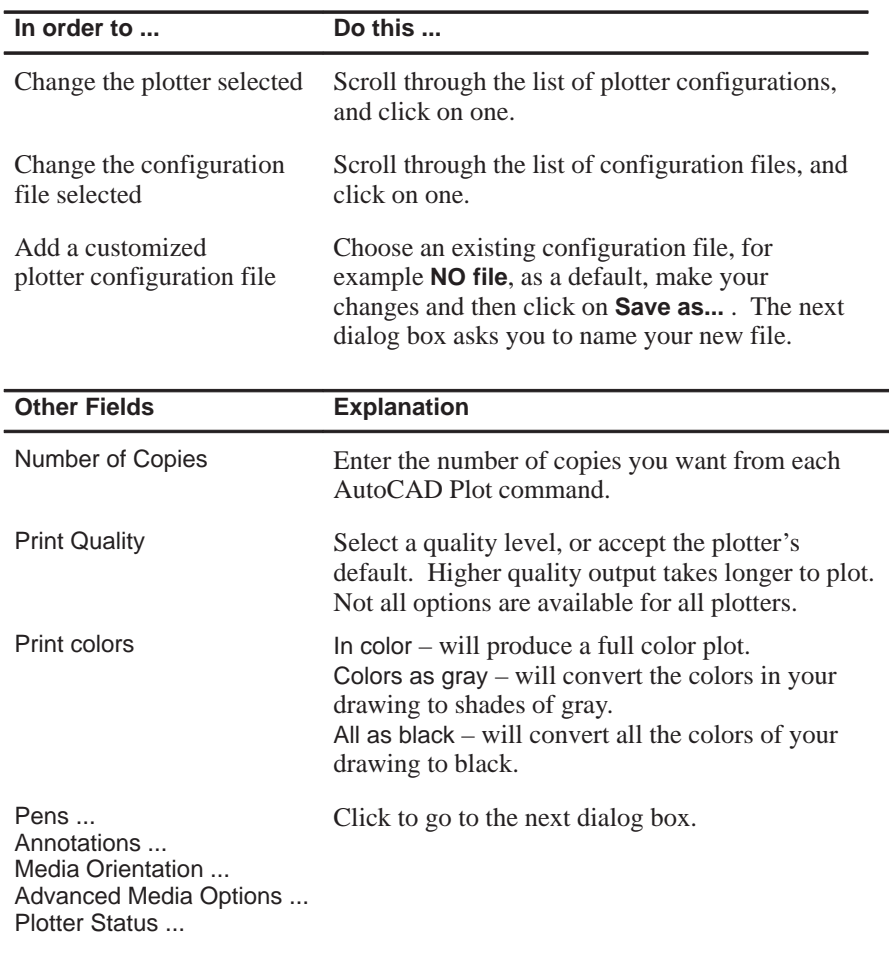

#### **Pens**

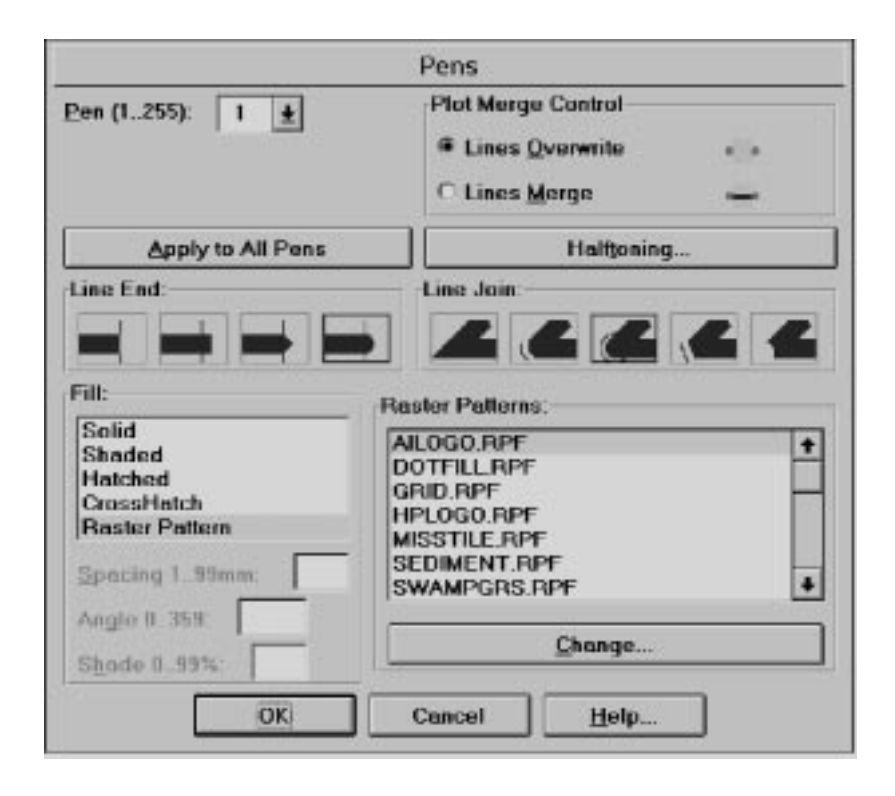

This dialog box lets you define pen attributes for the pen numbers you specify. Most pen plotters have eight pens, numbered 1 through 8, which will be activated as the following pen numbers defined here: 1 through 8, 9 through 16, etc. Inkjet plotters have no physical pens, but attributes you define here will be assigned to "logical pens".

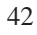

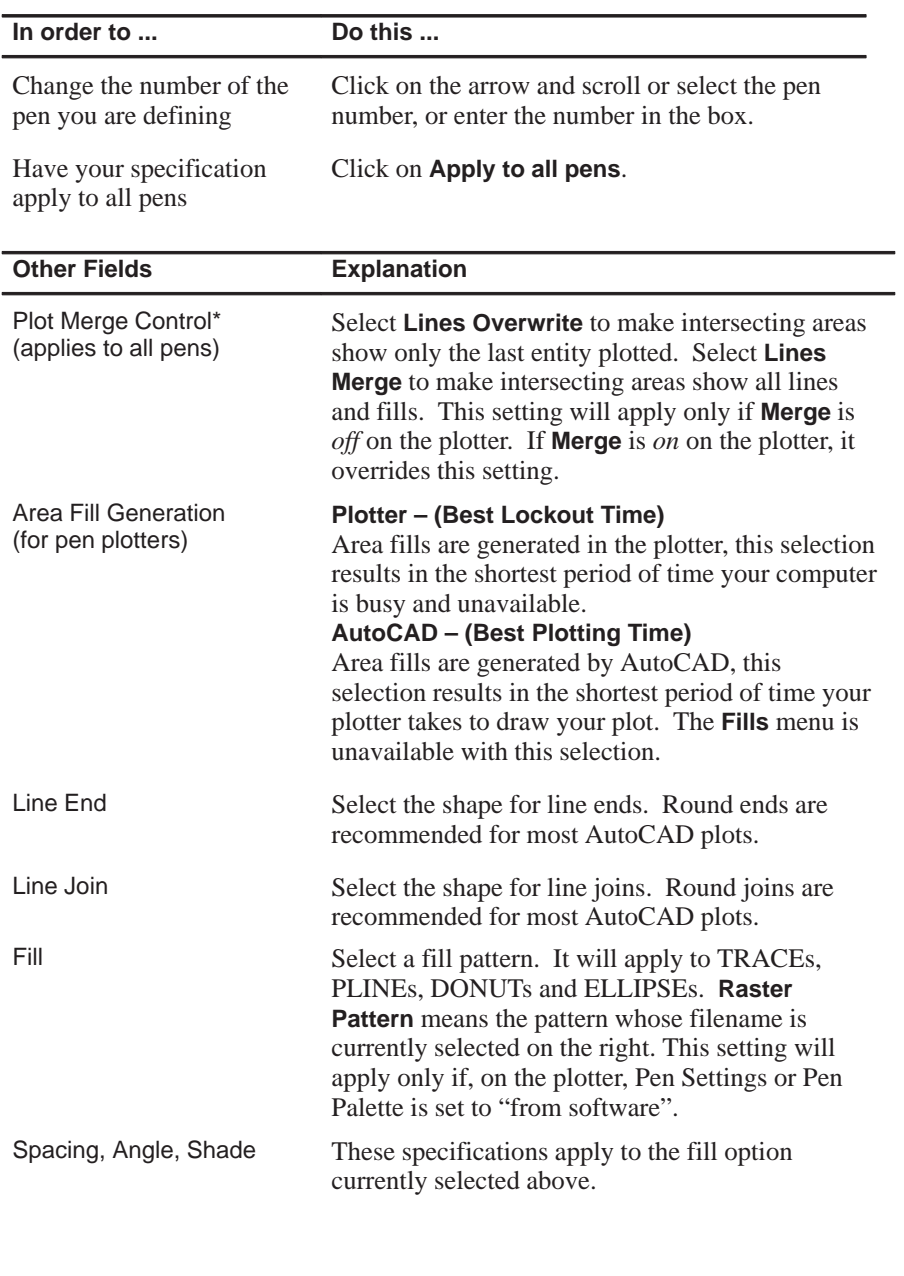

\* except pen plotters

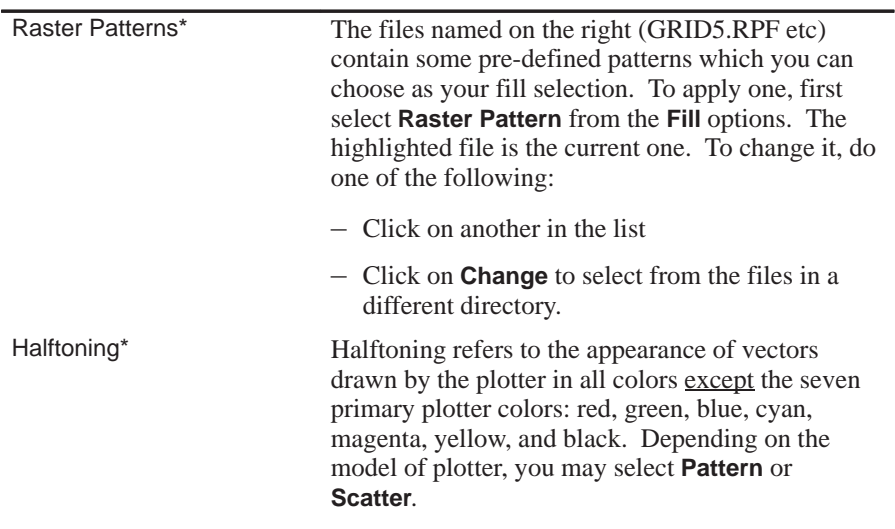

\* except pen plotters

### **Annotations**

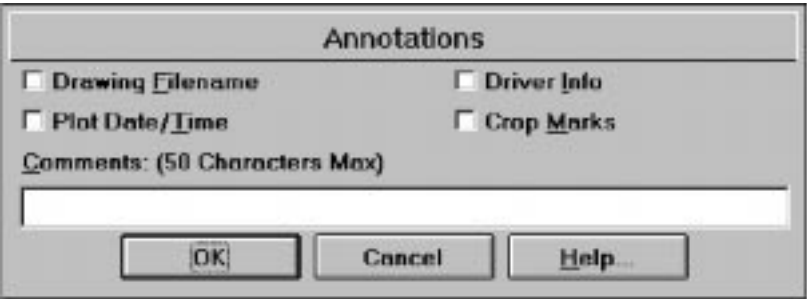

This dialog box enables you to define text or crop marks to be plotted. The crop marks will be drawn:

- in addition to the drawing,
- by pen number 7 (default black 2.54 mm),
- on all plots using this configuration file.

Annotations are positioned as follows:

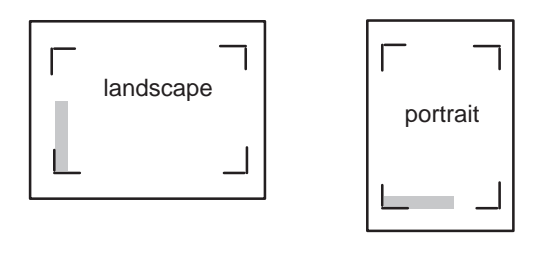

text (the annotations specified in the dialog box)

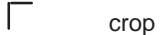

crop marks (positions examples only)

**IMPORTANT:** Annotations shift your plot by 12.5 mm (0.5 in), which is not included in the width and height specification in the PLOT command.

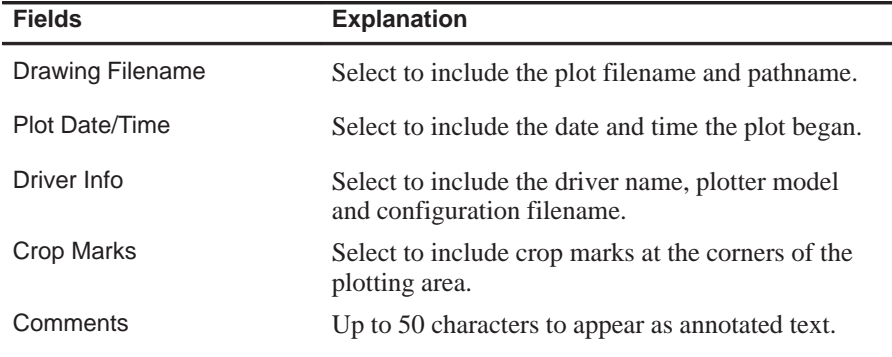

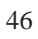

### **Media Orientation**

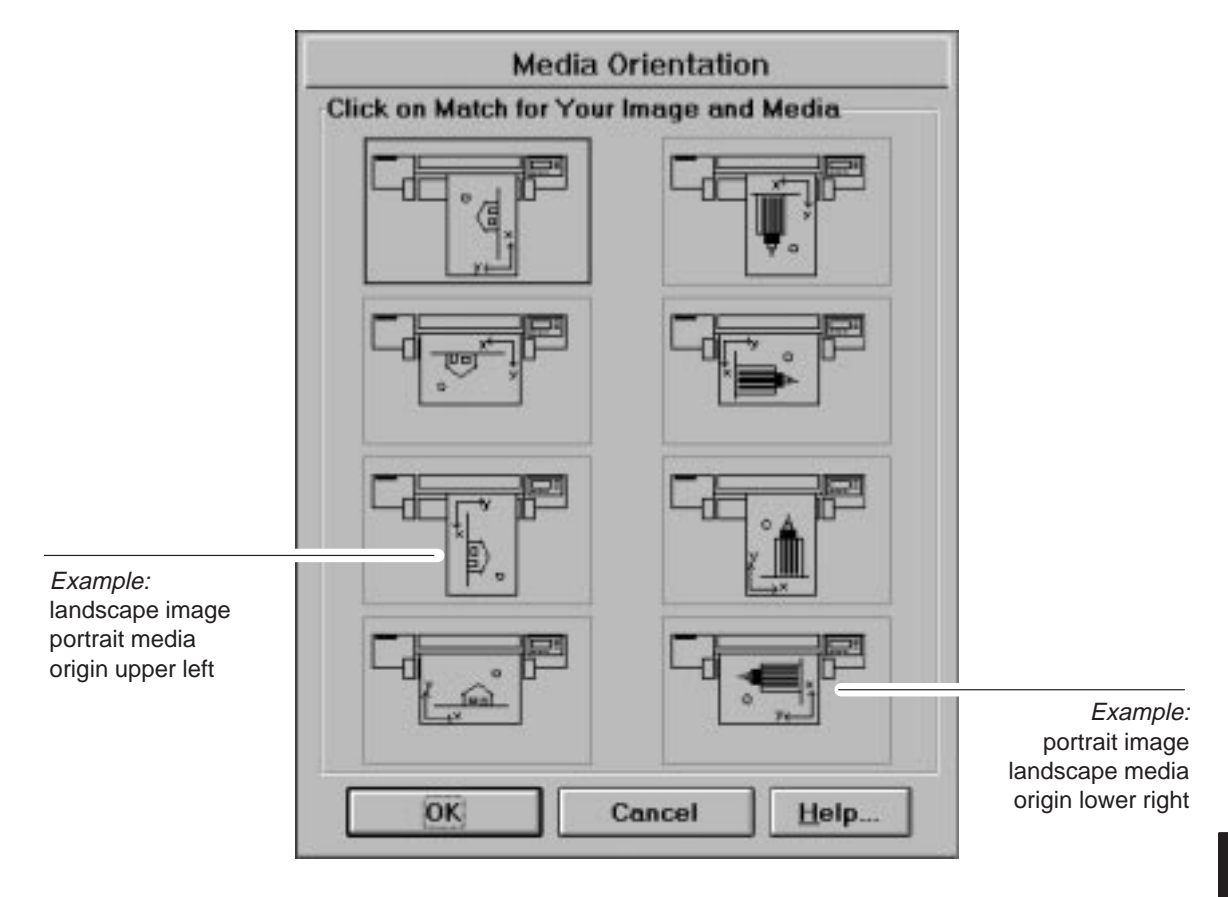

This dialog box lets you make sure that your drawing is plotted in the correct orientation on the media.

(In the examples above, the media is physically aligned to the right edge of the plotter because it is an HP DesignJet 600. For correct alignment, see your plotter User's Guide.)

- **1** Identify which of the eight pictures matches your requirement.
	- Is your on-screen image:
		- landscape (width > height)? ... then left-hand column
		- portrait (width < height)? ... then right-hand column
	- Is the physical orientation of the media loaded in your plotter:
		- landscape?
		- portrait?
	- (Pen plotters only) Where do you want the biggest margin?
	- Where do you want the origin?
- **2** Click on the correct picture.
- **3 IMPORTANT.** If the orientation of your plotted copy should be in *portrait* orientation, then, at plot time, you must enter a suitable USER size with width less than height:

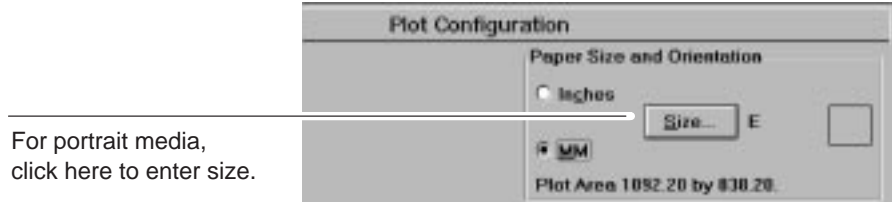

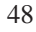

### **Advanced Media Options**

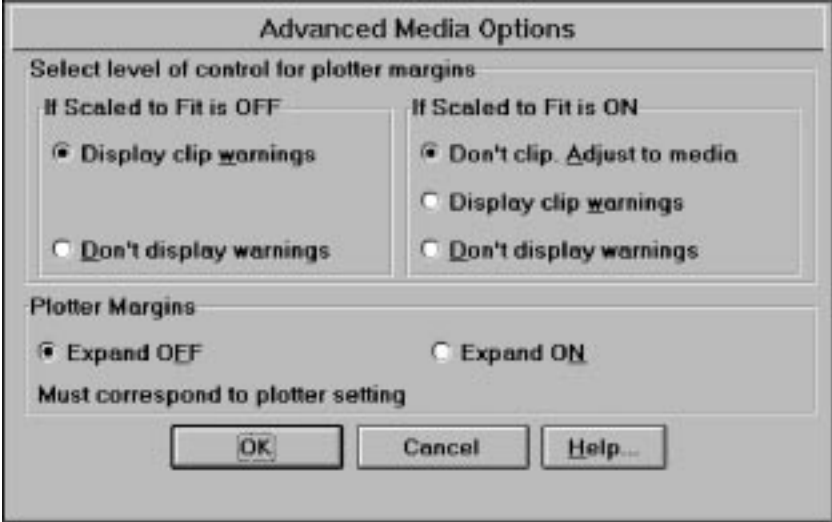

This dialog box helps you avoid clipped plots.

- **1** Decide what you want to happen when AutoCAD's **Scaled to fit** option (in the **Plot Configuration** dialog box) is ON, and what should happen when it is OFF.
- **2** *When it is OFF*, decide whether you want to be warned on-screen that your plot will be clipped. Click on the appropriate box.

*When it is ON*, AutoCAD's standard estimate of the plotting area may not be correct for your plotter. To scale to fit the real plotting area, choose **Don't clip. Adjust to media**. If you don't choose this, you can decide whether you want to be warned on-screen that your plot will be clipped. Click on one of the three boxes.

The driver cannot access all plotter models to see what size media is loaded. If it cannot access your plotter, it will use the standard plotting area for the media size identified in the **Plot Configuration** dialog box, as long as this is a standard media size.

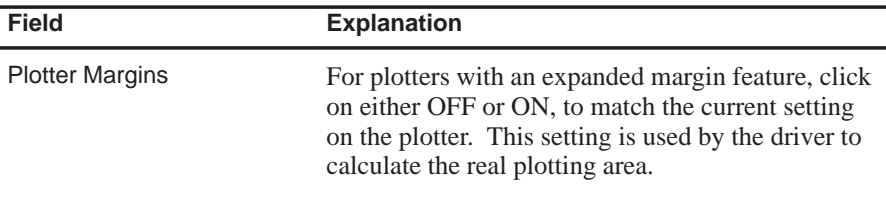

### **Plotter Status**

This dialog box lets you track the progress of your plots as they are processed by the plotter. It also provides information about the media loaded in the plotter: size, dimensions and type.

The Plotter Status dialog box for both MS-DOS and Windows 3.1 and 95 versions is available as follows:

- HP DesignJets 230, 250C, 3xx, and 7xx series (connected via a parallel port only) used with AutoCAD 12 or 13 for Windows, see below.
- HP DesignJets 2xx, 3xx, and 7xx series and HP DraftPro Plus plotters, used with AutoCAD 12 or 13 for MS-DOS. (When using AutoCAD for MS-DOS, the plotter's status is not updated, it is only valid at the time of request.)

#### **HP General Plotter Status – Windows environment**

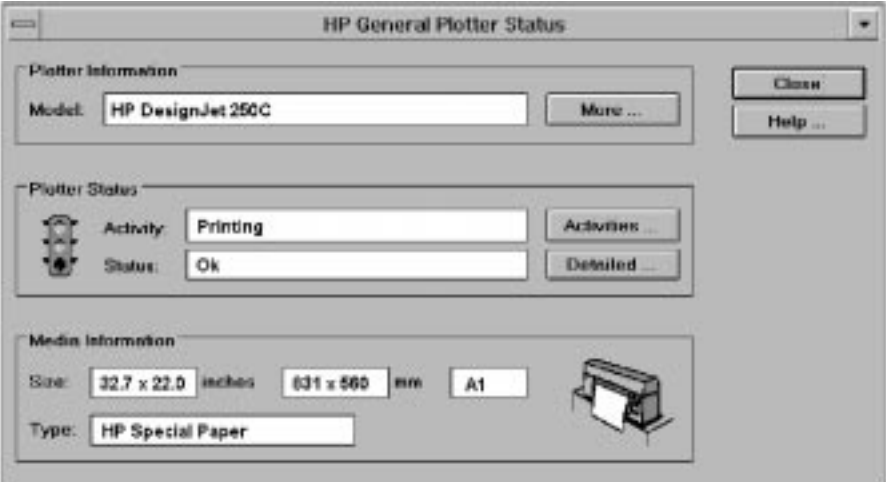

The following dialog boxes can be accessed from the one above:

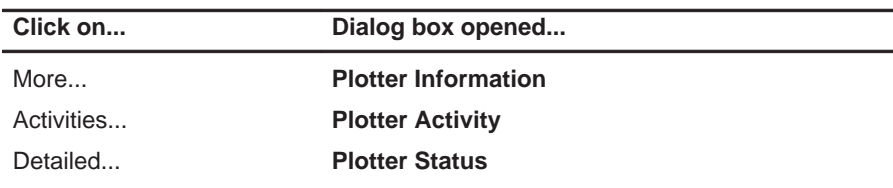

For information on the content and uses of these dialog boxes you should refer to the online help system either from the **HP General Plotter Status** window or from the **Help...** button in a particular dialog box.

#### **Plotter Status – MS-DOS environment**

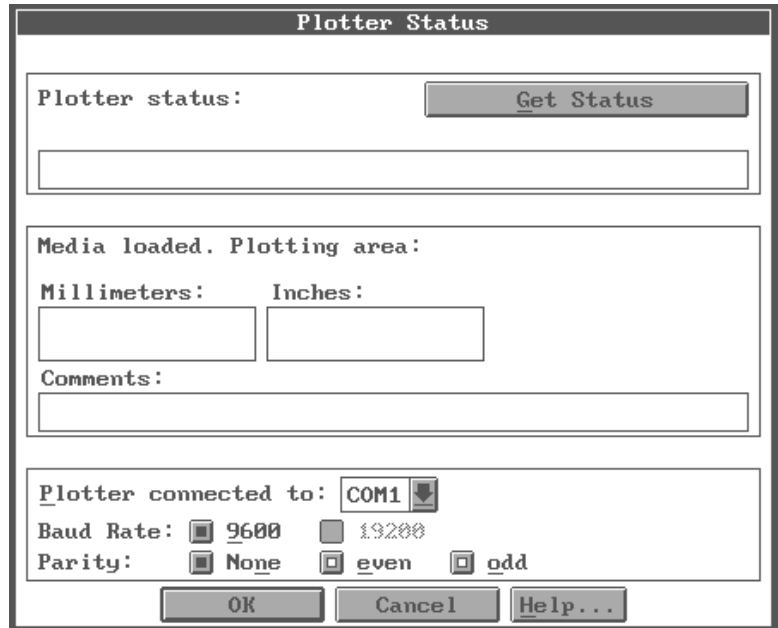

This dialog box shows the current status of the plotter – media loaded, lever/cover position, plotter ready/not ready, etc. Below is an explanation of the important fields in this dialog box:

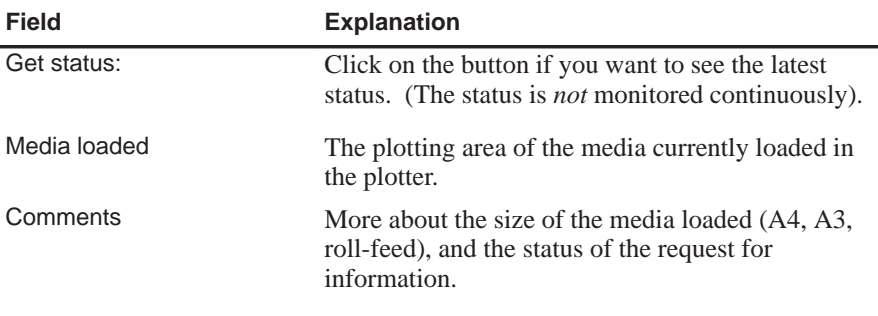

Plotter connected to: Using this combo box, you can select the port to which the plotter is physically connected.

Baud Rate, Parity This shows the serial interface *only for getting the plotter's status in this dialog box.* The initial settings are the defaults for this plotter.

> **IMPORTANT.**Any change you make here does *not* change the interface settings in AutoCAD. If you want to change AutoCAD's settings, use CONFIG.

**IMPORTANT.**The **Plotter connected to**, **Baud rate**, and **Parity** settings must match those of the physical selection. Otherwise **Get Status** cannot obtain data from the plotter.

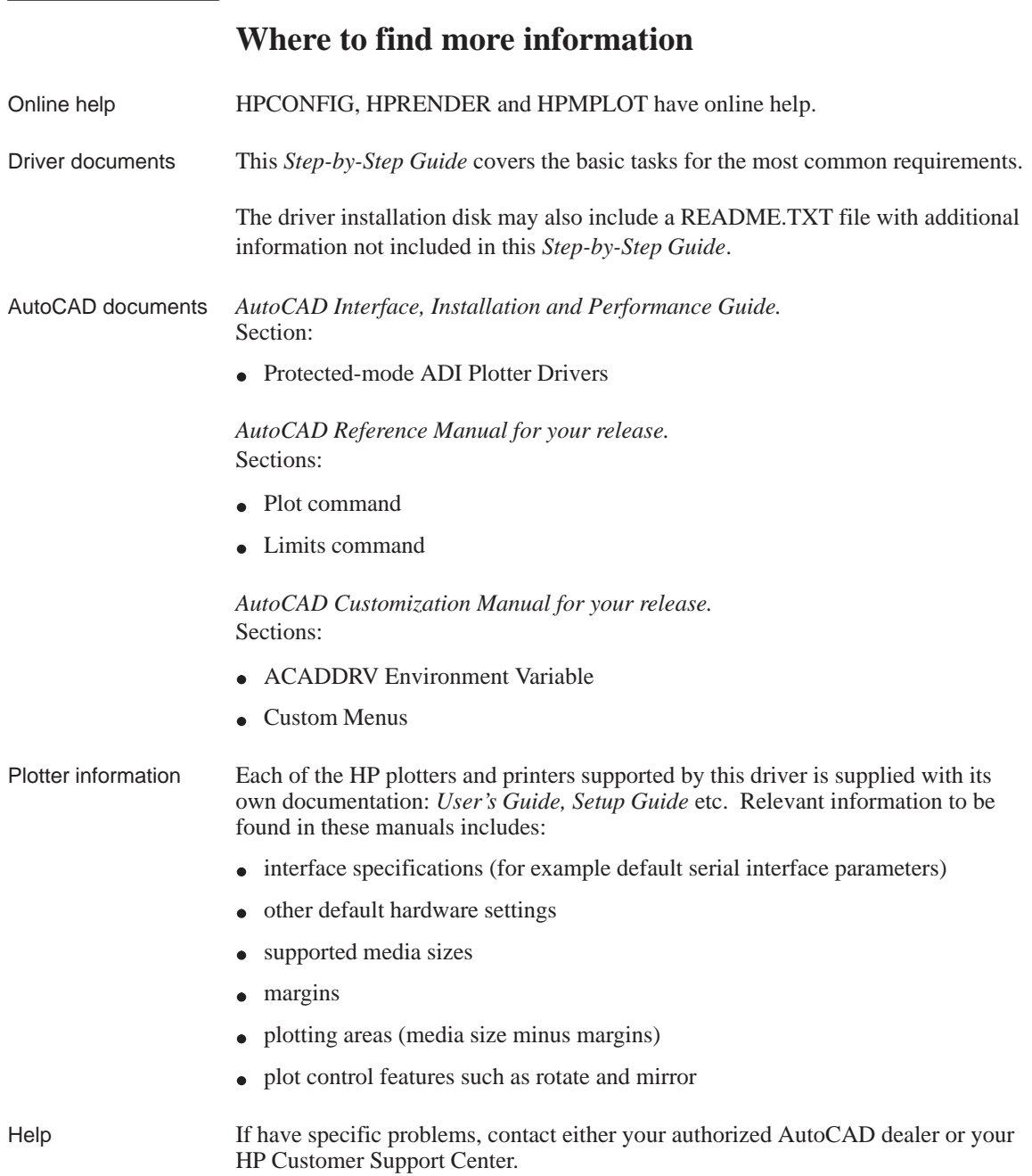

Section 2

AutoCAD 386 Releases 10 and 11 Driver for HP Plotters – Installation and Configuration Guide

### **General Information**

You can refer to any of these documents for more information:

- *AutoCAD Installation and Performance Guide* (varies with release)
- AutoCAD Reference Manual (Plotting chapter) (varies with release)
- Documentation supplied with your plotter  $\bullet$

The drivers delivered with your HP plotter can be summarized as follows:

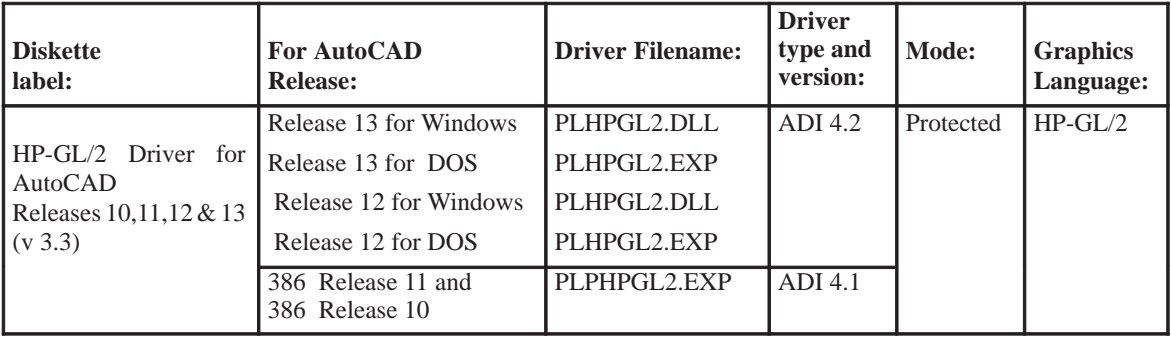

If you are unsure about which release of AutoCAD you have, you can find out by loading AutoCAD and reading the opening screen; the AutoCAD Release is stated here.

If you need more help with AutoCAD, contact your authorized AutoCAD dealer. If any problem persists, or if a repair is needed, contact the HP dealer or HP Sales and Support office where you purchased the plotter.

### **Introduction**

This short guide explains how to install the ADI 4.1 HP-GL/2 driver (PLPHPGL2.EXP) and set up AutoCAD 386 Releases 10 and 11 for your HP plotter.

**Note:** In all instructions, type only the text in **bold** face.

## **Read this section – it is important**

- AutoCAD supports parallel connections and therefore, where possible, we **strongly recommend that you configure AutoCAD and your HP plotter to use a parallel rather than a serial connection**.
- If you intend to use serial communications between your computer and the plotter, you should make sure the plotter's parity setting is EVEN.

### **Before you begin**

Here's what you should have already completed before you install the driver:

- The installation of AutoCAD
- Plotter setup, using the instructions which were delivered with the plotter.

### **Installing the ADI 4.1 HP-GL/2 plotter driver**

Follow these step-by-step instructions to install the driver software, and enable AutoCAD to use it.

To complete this procedure you only need to know the path to the directory where your version of AutoCAD has been installed, e.g. C:\ACAD

The step-by-step instructions below assume:

- $\bullet$  that you want to install your drivers in a directory named C: $\Delta$ CAD. If you have chosen a different location you should substitute it in the following instructions.
- $\bullet$  that you will use drive A. If you are using drive B, substitute B for A. (If there is one flexible disk drive, it is drive A. If there are two, the upper one is drive A and the lower one drive B.)

**Note:** In all instructions, type only the text in **bold** face.

**1** Insert the diskette labelled:

HP-GL/2 Driver for AutoCAD Releases 10, 11, 12 & 13 (v 3.3) for MS-DOS

supplied with the plotter into the flexible disk drive on your computer (usually drive A:).

- **2** Get to the DOS prompt. (For example, quit AutoCAD; you may also need to re-boot your system in DOS mode.)
- **3** Type the following to change the active drive to A:

#### **A: [Return]**

The DOS prompt will change to:

 $A:\&$ 

**4** Type the following to begin installation:

**install [Return]** 

- **5** When prompted select the "AutoCAD Releases 10/11 386" entry and press **[Return].**
- **6** When prompted, enter the drive and directory in which you want the driver installed, to accept the default, C:\ACAD\, press **[Return].**

You will see a list of files as they are transferred from the disk onto your hard disk.

- **7** You will see a screen of text which describes the driver you have just installed and a reference to a .DOC file which provides important reference information. Read this screen and press **[Return].**
- **8** You have now completed the driver installation procedure; however you must now make the drivers available to AutoCAD.
- **9** If you created a batch file ACAD386.BAT when you installed AutoCAD continue with this step, otherwise go to the following step. If you start AutoCAD by typing ACAD386 the above file name is correct; if not, insert the filename you use in the instructions below:
	- **a** load the ACAD386.BAT file into a text editor (e.g. MS-DOS<sup>®</sup> Edit, Windows<sup>®</sup> Notepad)
	- **b** add the following as a new line just before the last line of text:

#### **set plpadi=c:\acad\plphpgl2.exp[Return]**

- **c** Save the file and exit the text editor.
- **d** Skip the following step.
- **10** Type the following line at the C:\ACAD> prompt in order to rename the driver so that AutoCAD can automatically find it:

#### **copy plphpgl2.exp adiplot.exp [Return]**

You are now ready to configure AutoCAD to use the ADI 4.1 HP-GL/2 driver. The following section contains the details of the necessary configuration steps.

### **Configuring AutoCAD 386 Release 10/11 for use with your HP plotter**

This section steps you through the standard configuration questions asked by AutoCAD and, in some cases, advises you on which selection to make.

Some of these questions are asked again when you select the "Plot a drawing" option from the Main Menu of AutoCAD; the answers you give here are used to establish a set of default values displayed at plotting time.

- **1** Start AutoCAD in the usual way.
- **2** Press **[Return]** when AutoCAD prompts you.
- **3** When the "Main Menu" is displayed, type **5** to select Configure AutoCAD, then press **[Return]**.
- **4** When the current configuration is displayed, press **[Return]**.
- **5** When the "Configuration menu" is displayed, type **5** to select Configure Plotter, then press **[Return]**.
- **6** When the current plotter selection is displayed and you are asked if you want to select a different one, type **Y** and press **[Return]**.
- **7** When the list of available plotters is displayed, type **2** to select ADI P386 driver and press **[Return]**.
- **8** When asked to select from the supported models, type the number corresponding to your plotter and press **[Return]**.
- **9** When prompted, type the number of copies to be made of each plot, then press **[Return]**. We recommend that you type **1**. If you require multiple copies of a particular plot you can specify the number at plot time – the next step explains how you can do this.
- **10** When asked if you would like the option to override the default number of plots, typed in the step above, before each plot type **Y** or **N** to indicate your choice, then press **[Return]**. We recommend that you type **Y** so that you'll be asked for the number of plots to be made at each plot time. If you think that you will ever want multiple copies of a plot, type **Y**.
- **11** If the device you selected in step 7 has roll feed capability, you will see a question regarding long axis plotting. Type **Y** or **N** to indicate your choice, then press **[Return]**.

**12** Depending on the device you selected in step 7, you may be asked if you would like to change line weight #20, type **Y** or **N** to indicate your choice, then press **[Return]**.

If you answer **Y**, you can enter a new value, this new value should be less than 25.0 mm. The default thickness is 4.0 mm. The weight value you enter will be the thickness of the line assigned to pen speed 20.

**13** When asked if your plotter is connected to a serial (sometimes called RS-232-C) or parallel (sometimes called Centronics) port, type **S** or **P** to indicate your choice, then press **[Return].** A list of standard port names is then displayed.

If you haven't yet connected your plotter to your computer, refer to the plotter's documentation for instructions and information on how to verify that the connection has been properly made.

Hewlett-Packard *strongly recommends* that, where possible, you use the plotter's parallel port.

**14** When prompted, type the name of the port on the computer to which the plotter is connected, then press **[Return].** 

If you don't know which port name to enter refer to your computer documentation to identify its ports. Serial ports are referred to as COM1, COM2 etc; parallel ports as LPT1, LPT2 etc.

**15** When asked if you want to calibrate your plotter, type **N**, (unless you have a HP DraftPro Plus, see below) then press **[Return]**.

Some HP plotters, such as the HP DraftPro Plus, do not perform self-calibration, if you have one of these devices, type **Y,** then press **[Return]**. Perform the "software-only" calibration offered here by AutoCAD.

- **16** When asked if you want to write the plot to a file, type **Y** or **N** to indicate your choice, then press **[Return]**. If you type **N**, AutoCAD will send your plots to the plotter at plotting time. If you type **Y**, each time you execute a plot from AutoCAD you will get a prompt for a plot filename in which to store the plot. In this case the plot is *not* sent to the plotter. To send a stored plot file to the plotter you can either:
	- use AutoCAD's SHELL command to allow the use of MS-DOS commands without exiting AutoCAD, or
	- $\bullet$  exit AutoCAD, then type the following (with your actual pathname, filename and portname) at the MS-DOS prompt:

**mode portname: 9600,E,7,1,P** (for serial ports only e.g. COM1, COM2 etc.)

**copy/b C:\pathname\filename portname** (for serial and parallel ports)

**17** When prompted to enter the size units, type either **I** for inches or **M** for millimeters, then press **[Return]**. All plot specifications will be in the size unit you enter.

- **18** When prompted to enter the plot origin, type your choice in the displayed units, then press **[Return].**
- **19** Depending on the device you selected in step 7, you may be prompted to enter the width and height of your plotting area, choose values which are recommended in your plotter documentation according to media size, margins and size unit you entered in step 17 above. (*Don't use the values in the table displayed by AutoCAD; they could cause your plot to be clipped.*) Type the width, type a comma, type the height, then press **[Return].**

**Note:** If you later decide to use a different media size, you can enter the new dimensions while using AutoCAD's PLOT command.

- **20** When prompted to enter the angle of rotation, type **0**, then press **[Return]**. The three other choices may cause your plot to be clipped. Later, if you need to rotate a plot it is better to enter the angle while using the PLOT command.
- **21** When prompted to enter the pen width, type your choice, then press **[Return]**. The pen width referred to here is the distance between the parallel lines that form area fills (hatch marks) in your plots. Pen width is not the same as line weight. Refer to the online document PLPHPGL2.DOC on your driver disk for more information on line weights.
- **22** When asked if you want to adjust area fill boundaries for pen width, type **Y** or **N** to indicate your choice, then press **[Return]**.

If you type **Y**, AutoCAD will, if necessary, adjust the boundaries of polygons with the area fills to take account of the value you entered in step 19. If you type **N**, it will not adjust the boundaries.

- **23** When asked if you want to remove hidden lines, type **Y** or **N** to indicate your choice, then press **[Return]**. This feature is not affected by the plotter driver you installed.
- **24** When prompted to specify the scale, enter your response, then press **[Return]**. This feature is not affected by the plotter driver you installed; for more information, refer to the *AutoCAD Reference Manual* (Plotting chapter).
- **25** If you selected a raster device, such as DesignJet, LaserJet or HP 7600, in step 8 you will be prompted to select a type of line end, enter your choice then press **[Return].** Round ends provide the best results for most AutoCAD plots.
- **26** Also for raster devices, you will see a prompt to select a type of line join, enter your response and press **[Return].** Round joins provide the best results for most AutoCAD plots.
- **27** Finally for raster devices, you will be prompted to select a type of merge control, enter your response then press **[Return]**.
- **28** Press **[Return]** to exit to the Main Menu.
- **29** When asked if you want to keep the configuration changes, press **[Return]**.
	- 62

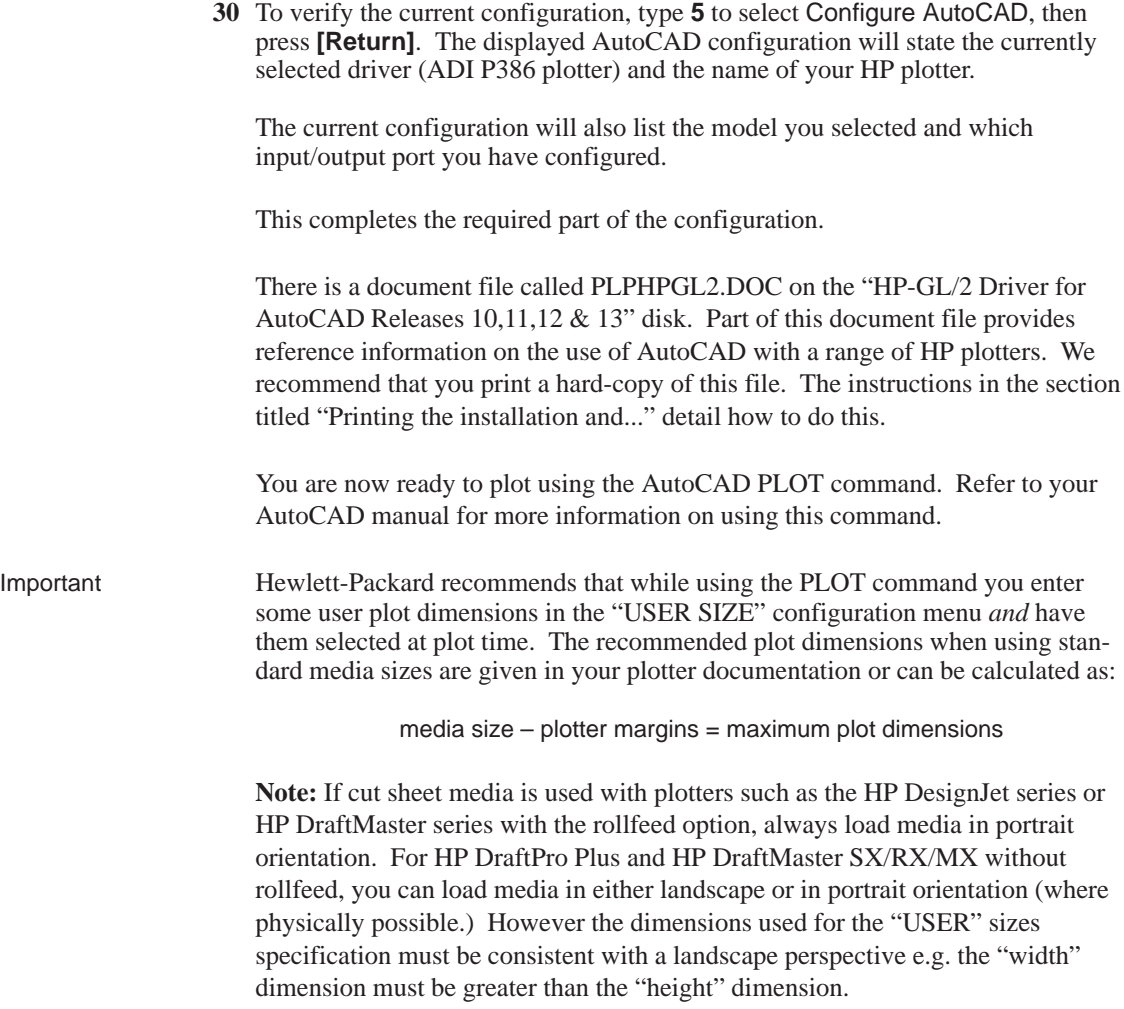

To verify that the installation and configuration was successful you should send a plot to your plotter, the following section provides brief guidelines.

### **Sending a sample plot from AutoCAD to your plotter**

Having used the driver to configure AutoCAD for your plotter, you can test the configuration immediately by plotting from AutoCAD any sample plot. (If you haven't yet created any plots of your own in AutoCAD, there is usually a selection of sample plots in the C:\ACAD\SAMPLE subdirectory.)

Before you send the plot, make sure that the plotter is ready and you have loaded some fresh media.

If your plotter does not start plotting, check:

- the plotter's front panel for any error message,
- the AutoCAD screen for any error message,
- the physical connection between the computer and the plotter.  $\bullet$

### **If the pen settings seem to have no effect**

In some HP plotters, you need to specify whether the pen settings are to be taken from the software (in this case AutoCAD) or from settings made on the plotter. For example, in the HP DesignJet 250C this is part of the Setup Sheet. Make sure this setting is as you require, referring if necessary to the plotter's documentation.

### **If the output is distorted or unintelligible**

If you are using a serial interface between the plotter and your computer, make sure the plotter's serial settings (baud rate and parity) match the current settings on AutoCAD. To check or change the plotter's settings, refer to the documentation which came with your plotter.

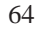

### **Printing the installation and usage document for ADI 4.1**

Go to the directory in which the R10/11 driver has been installed. The default name of this directory is C:\ACAD.

Issue the command:

#### **PRINT PLPHPGL2.DOC**

### Index

#### **A**

Advanced Media Options (window), 49 Annotations (window), 45–46 AutoCAD, documentation, 53

#### $\mathbb{C}$

clip warnings, 34, 49 clipped plots, 36, 49 CONFIG, 10, 12–14 configuration, 30 hardware, 16–20 software, 10–15 copies, number of, 41 crop marks, 45–46

#### **D**

documentation, 53–54 driver, definition, 4

#### **E** environment space, 32

**F**

fill attributes, 43

#### **H**

help, 53–54 HP General Plotter Status (window), 50–54 HP Plotter Configuration (window), 40–41 HPCONFIG, 21–22 field-by-field, 40–46 if command doesn't work, 35 problems with, 38 HPMPLOT, 25 if command doesn't work, 35 HPRENDER, 25, 29 if command doesn't work, 35

#### **I**

information, 53–54 installation MS-DOS environment, 9 Windows environment, 8

#### **L**

landscape orientation, 37, 47–48 LaserJet printers, 20 line attributes, 43

**M**

margins, 36, 49 Media Options (window), 47–48 media size, 28 memory requirements, 16, 17 merge, 43 multiple configurations, multiple plotters, 23 multiple configurations, same plotter,  $23$ 

#### **O**

orientation of media, 47–48 orientation of plot, 37 Out of environment space (message), 32

#### **P**

page size, 28 paper size, 28 pen plotters, 19 pen settings, 37, 42–44 Pens (window), 42–44 PLOT, 14–15, 28–29 Plotter not ready (message), 33 Plotter Status Information (window), 50–54 plotters HP DesignJet series, 16–17 HP DraftMaster series, 19 HP DraftPro Plus, 19 HP PaintJet XL300, 19 inkjet, 16–17 pen, 19 supported, 4 plotting, 28–29 plotting areas, 36 portrait orientation, 37, 47–48 preview, 28 print quality, 41 printers, HP LaserJet III & 4, 20 problems, 32–38

#### **Q**

quality, print, 41

#### **R**

raster patterns, 44 rendering plots, 25, 29 Restoring old .HPC files, 24

#### **S**

Scaled to Fit, 49 size of media, 28 Specified area ... too large for loaded paper ... (message), 34 status of plotter, 50–54 supported AutoCAD releases, 5

### **T**

troubleshooting, 32–38

#### **U**

Unable to open file (message), 35 user size (media), 28

### **Limited Warranty**

**SOFTWARE:** HP warrants for a period of **NINETY (90) DAYS** from the date of purchase that the software product will execute its programming instructions when properly installed on the personal computer or workstation indicated on this package. HP does not warrant that the operation of the software will be uninterrupted or error free. In the event that this software package fails to execute its programming instructions during the warranty period, customer's remedy shall be to return the disk(s) ("media") to HP for replacement. Should HP be unable to replace the media within a reasonable amount of time, customer's alternate remedy shall be a refund of the purchase price upon return of the product and all copies.

**MEDIA**: HP warrants the media upon which this product is recorded to be free from defects in materials and workmanship under normal use for a period of **NINETY (90) DAYS** from the date of purchase. In the event any media prove to be defective during the warranty period, Customer's remedy shall be to return the media to HP for replacement. Should HP be unable to replace the media within a reasonable amount of time, customer's alternate remedy shall be a refund of the purchase price upon return of the product and all copies.

**NOTICE OF WARRANTY CLAIMS:** Customer must notify HP in writing of any claim not later than thirty (30) days after the expiration of the warranty period.

**LIMITATION OF WARRANTY CLAIMS: HP makes no other express warranty, whether written or oral with respect to this product. Any implied warranty of merchantability or fitness is limited to the 90–day duration of this written warranty. Some states or provinces do not allow limitations on how long an implied warranty lasts, so the above limitation or exclusion may not apply to you\*.**

**This warranty gives specific legal rights, and you may also have other rights which vary from state to state, or province to province.**

**EXCLUSIVE REMEDIES: The remedies provided above are the customer's sole and exclusive remedies. In no event shall HP be liable for any direct, indirect, special, incidental, or consequential damages (including lost profit) whether based on warranty, contract, tort, or any other legal theory. Some states or provinces do not allow the exclusion or limitation of incidental or consequential damages, so the above limitation or exclusion may not apply to you.**

**WARRANTY SERVICE: Warranty service may be obtained from the nearest HP sales office or other location indicated in the owner's manual or service booklet.**

**\* UK only:** if you are a "consumer" as defined by statutes, parts of this statement may not apply to you.

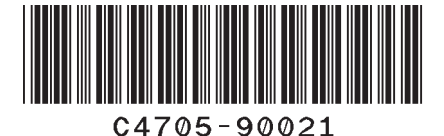

Part number of this manual: C4705–90021 Printed in Europe Third edition, September 1996 English

This manual has been printed on chlorine-free bleached paper.